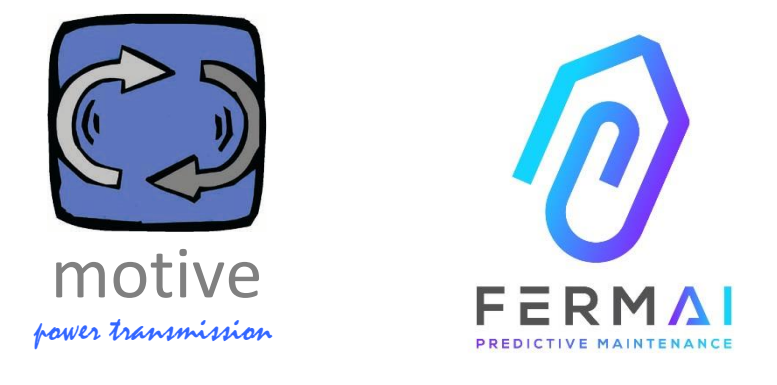

# DOCTOR

A UNIVERSAL EXPANDABLE INFORMATION SYSTEM COMPRISING OF SENSORS + GATEWAY + PLATFORM + PUSHNOTIFIER, OPEN, AUTOTUNING, IIOT, MACHINE LEARNING AND A.I.

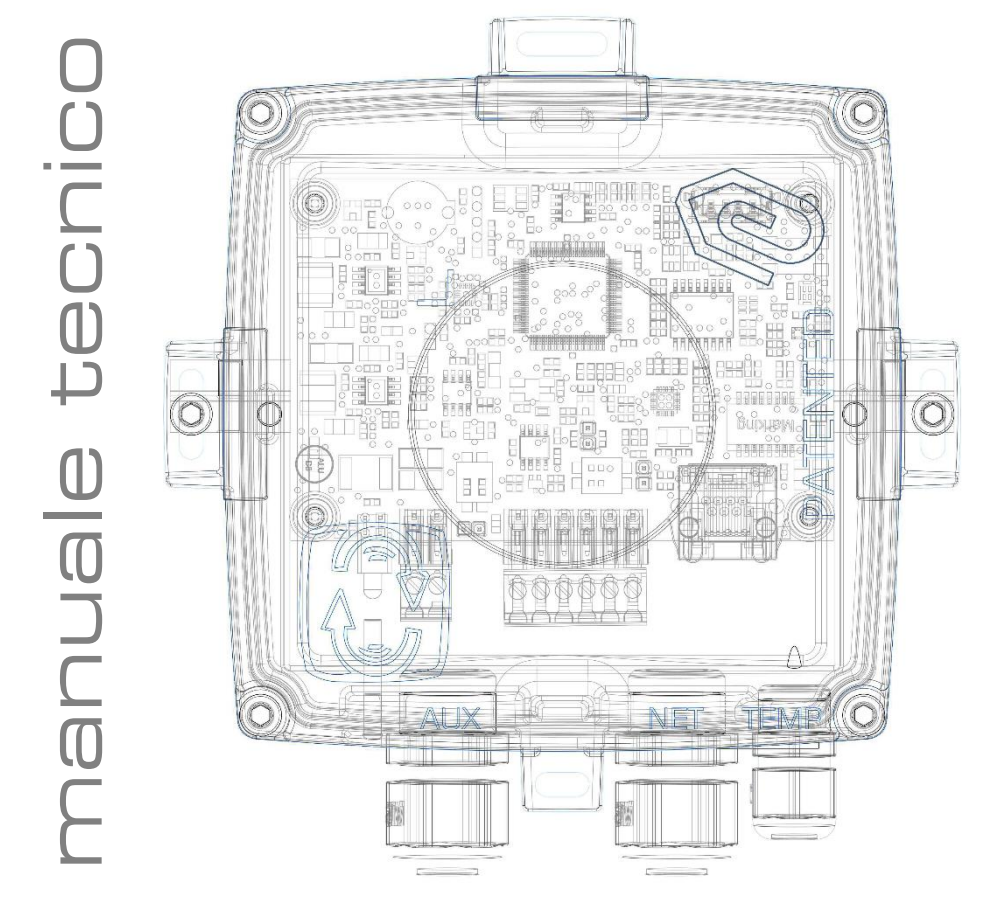

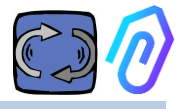

## **INDICE**

- 1. INTRODUZIONE
- 2. UTILIZZO
- 3. DATI TECNICI
- 4. RILEVAZIONI
- 5. FUNZIONAMENTO
- 6. FISSAGGIO MECCANICO
- 7. CONNESSIONE
- 8. REGISTRAZIONE
- 9. ATTIVAZIONE
- 10. FUNZIONI
	- 10.1 Dispositivi
		- 10.1.1 Visualizzazione e localizzazione dispositivi
		- 10.1.2Tempo di lavoro e tempo totale
		- 10.1.3 Visualizzazione parametri rilevati
		- 10.1.4 Allarmi
		- 10.1.5 Manutenzioni
		- 10.1.6 Modifica
		- 10.1.7 Configurazione
			- Modbus
			- MQTT
			- Rete
			- Seriale
			- Videosorveglianza
	- 10.2 Utenti
	- 10.3 Manager
	- 10.4 Aziende
	- 10.5 Profilo
- 11. TELECONTROLLO
- 12. INTEGRAZIONE
- 13. ACQUISTA
- 14. PERCHE' "FERMAI"?

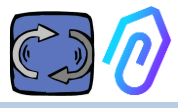

## **1. INTRODUZIONE**

Abbiamo visto

-sensori giocattolo che dovevano essere gettati quando la batteria era scarica,

-sensori che forniscono un numero al giorno o all'ora (e come si fa a capire, ad esempio, se le vibrazioni erano un allarme o se qualcuno stesse usando un martello nelle vicinanze?)

-bocche piene della parola "intelligenza artificiale" quando c'erano solo 2 neuroni (vibrazione, riscaldamento),

-parlare di "autoapprendimento" quando dovevamo essere noi ad affermare in anticipo una tolleranza per ogni valore preso,

È stato bello vedere un numero in un'app e venderlo come una soluzione... ma quanto è stato davvero utile?

Ma, e se ora avessimo un sistema di rilevamento permanente espandibile universale composto da gateway + piattaforma + pushnotifier, open, autotuning, IoT, machine learning, all-in-one e non un complicato insieme di pezzi, che incorpora la più brillante intelligenza artificiale per il rilevamento di anomalie? E magari che non riceve solo dati, ma che può anche inviare comandi da una app ("rallenta", "fermati", ecc)?

Ci troveremmo allora davanti a qualcosa che può davvero fare manutenzione predittiva ma, soprattutto, che può fare molto più di quello.

Un sogno? No, c'è già. L'abbiamo inventato e brevettato noi. Si chiama DOCTOR 4.0

Brevetto di invenzione industriale No. 102021000024412

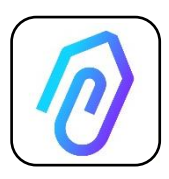

La manutenzione predittiva è solo uno dei suoi possibili utilizzi. Il portale IIoT FERMAI è infatti aperto, indipendente dall'applicazione, e semplifica l'integrazione Con i dati dei DOCTOR 4.0, può per esempio monitorare la produttività di un impianto o un macchinario, il flusso o la pressione di una pompa, un ventilatore, o un compressore,

la contaminazione di fluidi, il consumo energetico, il controllo qualità, ecc ecc

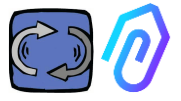

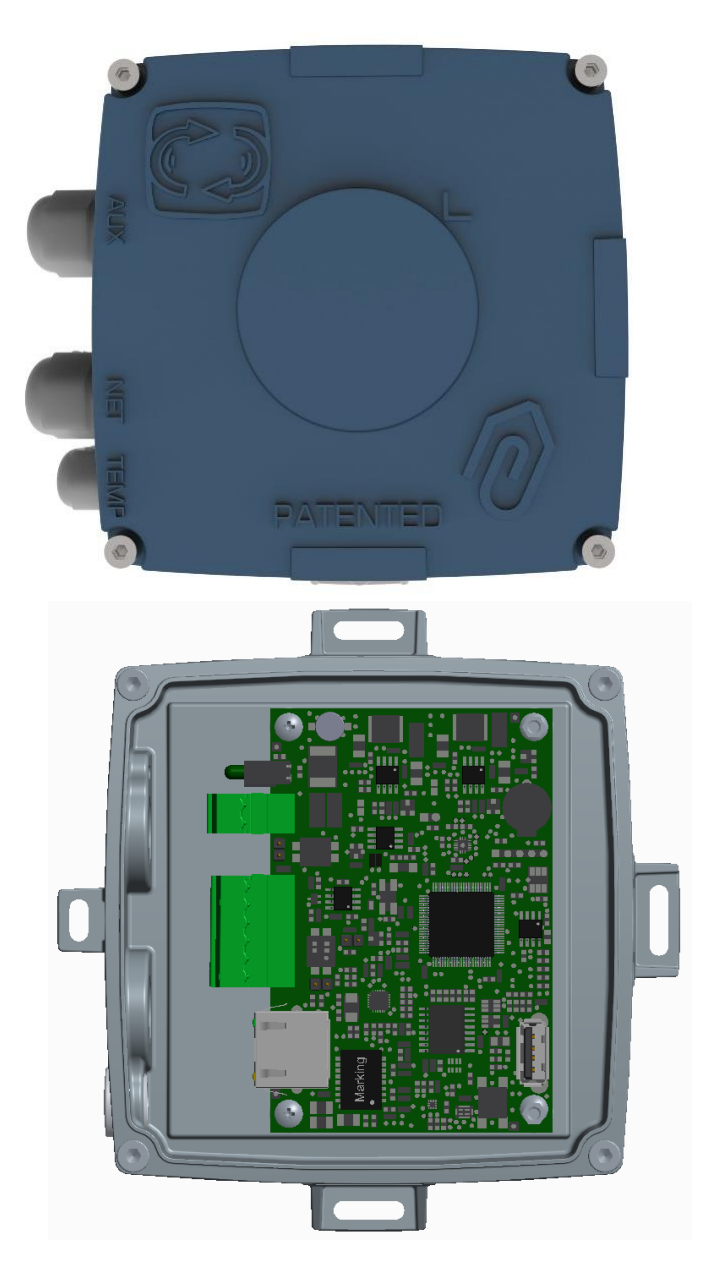

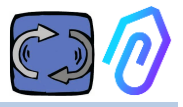

## **2. UTILIZZO**

DOCTOR 4.0 viene solitamente utilizzato per analizzare il funzionamento di un motore, ma può essere utilizzato in modo universale per diversi utilizzi. Può essere applicato sia su motori che su riduttori, pompe, ventilatori, ecc…

DOCTOR 4.0 si può collegare a qualsiasi taglia, tipo, potenza, velocità di motore, perché, grazie all'invio di un pacchetto di dati al secondo, apprende da solo il funzionamento normale e anormale

DOCTOR 4.0 è un sistema espandibile a sensori esterni, che, da solo, rileva già

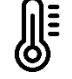

Temperatura [°C]

Vibrazioni [mm/sec]

rumore (dB),

flusso magnetico [Wb]

tempi di lavoro [h] parziali e totali

Collegandosi tramite il portale alla sua piattaforma cloud https://doctor.fermai.it/ , si può

- Geolocalizzare;
- Comprendere la normalità di funzionamento della macchina;
- Vedere e gestire le soglie di allarme.
- Ricevere notifiche push di andamenti fuori dalla norma,
- inviare comandi dalla sua app (accensione, spegnimento, cambio di velocità…).

DOCTOR 4.0 Non è un "usa e getta" la cui vita utile è quella delle sue batterie e che, per risparmiare sulla durata delle batterie, deve limitare fortemente i dati trasmissibili. L'alimentazione di DOCTOR 4.0 avviene direttamente da linea (alimentatore 12-24Vdc), oppure tramite il PoE (Power over Ethernet).

In questo modo la granularità dei dati può essere di un invio di un pacchetto al secondo, permettendo di capire realmente cosa sta succedendo sulla macchina in monitoraggio.

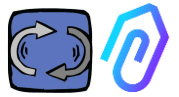

DOCTOR 4.0 Non necessita di dispositivi supplementari esterni per funzionare (plc,data loggers ecc.). Si collega direttamente alla piattaforma cloud

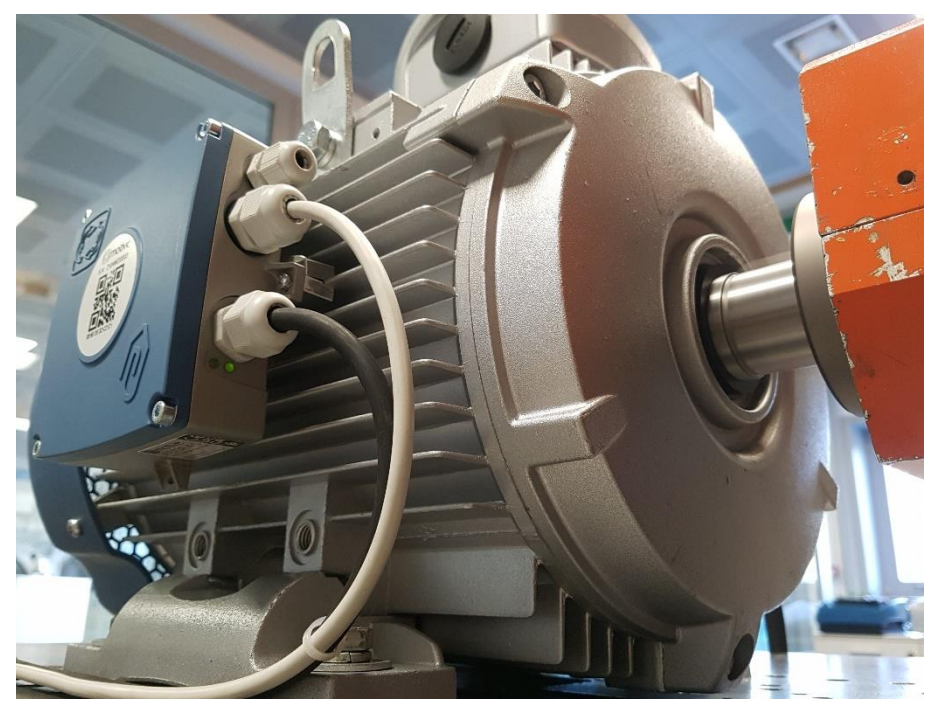

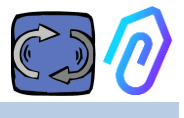

## **3. DATI TECNICI**

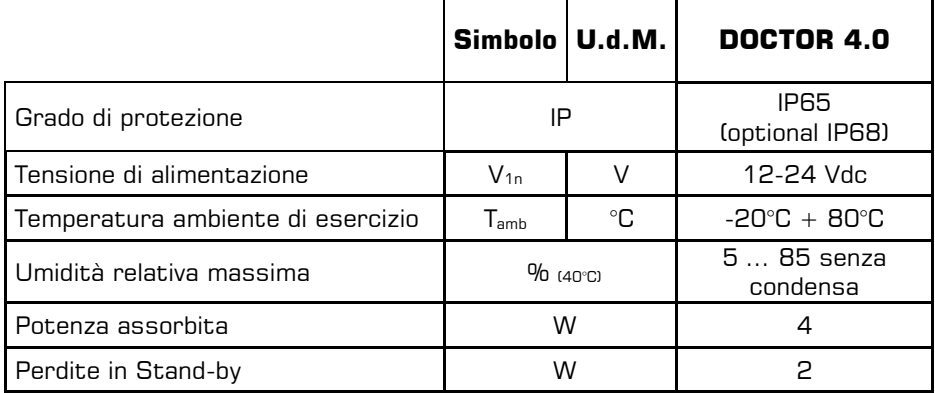

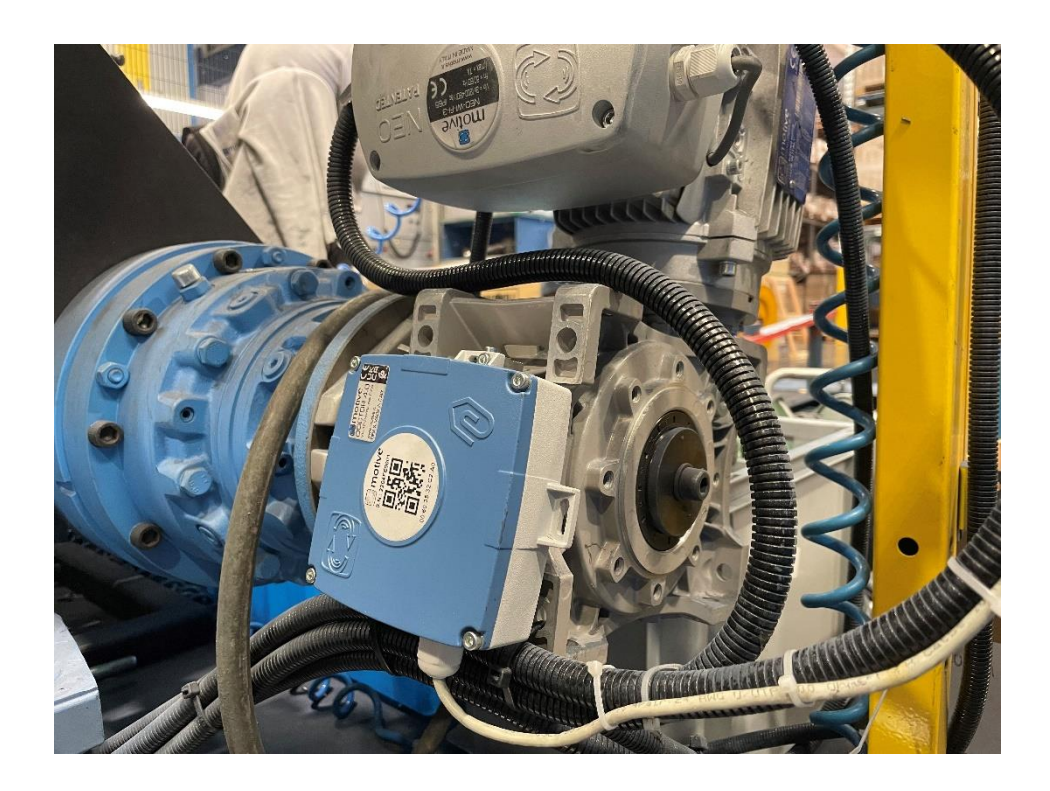

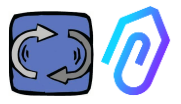

## **4. RILEVAZIONI**

DOCTOR 4.0 è una scheda elettronica dotata di gateway MQTT che permette di leggere, i principali valori elettrici della macchina e di inviarli tramite la rete alla piattaforma cloud FERMAI dove i dati vengono trattati.

Non sono necessari né ulteriori moduli di connessione a edge software, né edge software, né brokers di messaggi, né ulteriori moduli di processamento dati, né data loggers, né ulteriori moduli di connessione al cloud.

DOCTOR 4.0, montata a bordo di qualsiasi motore è in grado di rilevare:

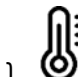

1) **temperatura** [°C]. E' la temperatura superficiale del motore (o del riduttore, o della macchina con cui DOCTOR 4.0 è in contatto), ed è misurata tramite la sua sonda NTC.

Tale sonda può essere lasciata all'interno di DOCTOR 4.0 o posizionata a diretto contatto del dispositivo monitorato per una rilevazione più sensibile;

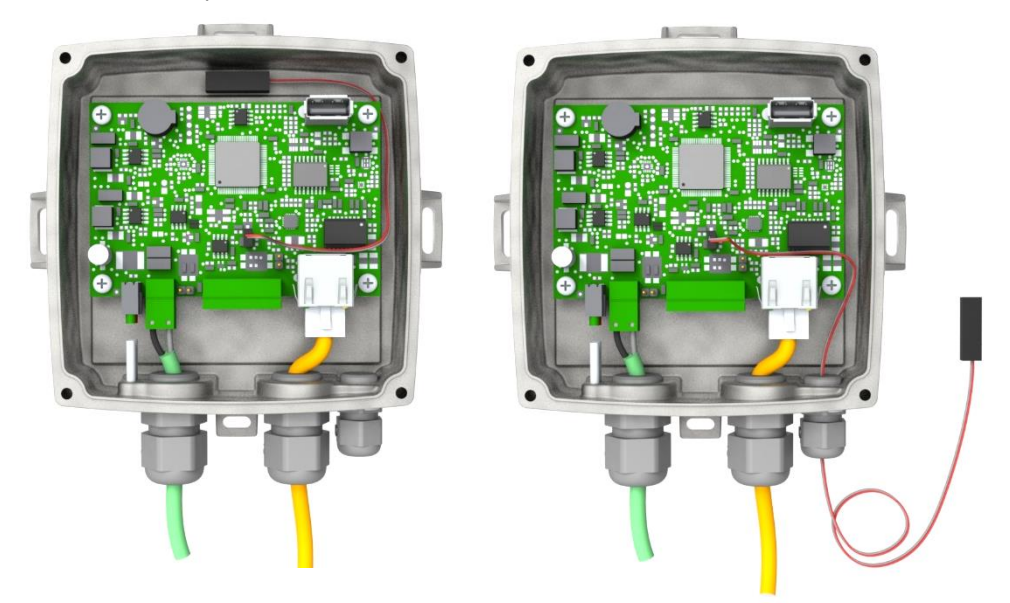

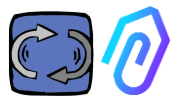

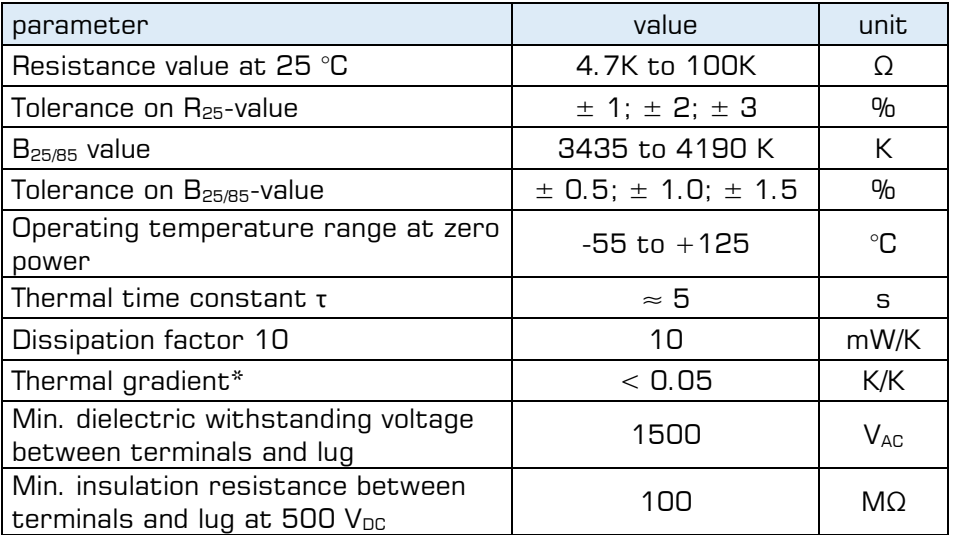

Se il filo della sonda in dotazione è troppo corto, bisogna sostituirla con una in commercio avente i seguenti requisiti minimi:

- Sonda NTC
- Valore resistenza a  $25 \text{ }^{\circ}C = 10 \text{K}^{\circ}O$
- Range =  $-55^{\circ}C + 125^{\circ}C$

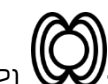

2) **flusso magnetico** [Wb] del motore tramite magnetometro interno;

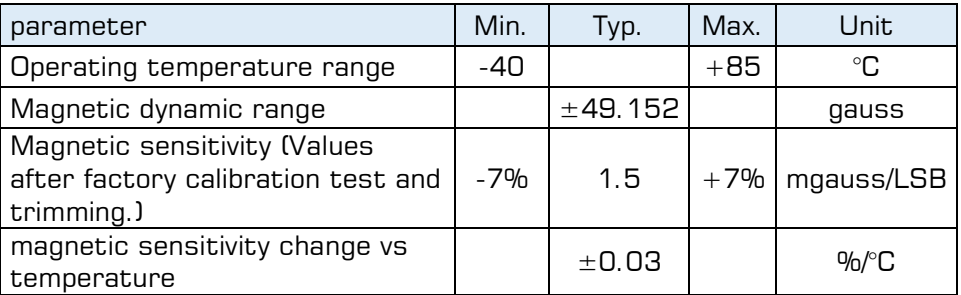

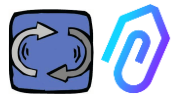

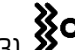

3) **vibrazioni** [mm/sec]. Misurata tramite accelerometro posto sulla scheda elettronica;

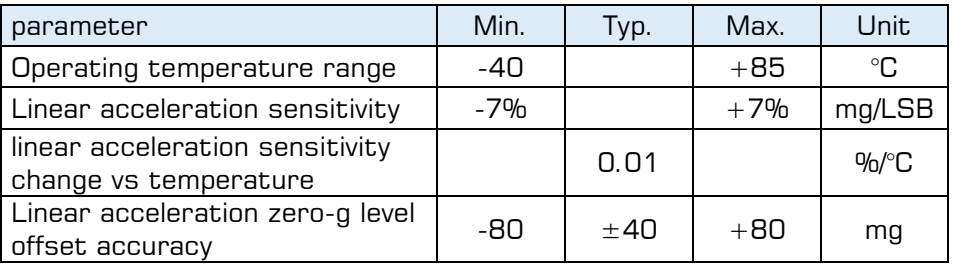

4) **rumorosità** (dB), misurata tramite microfono interno.

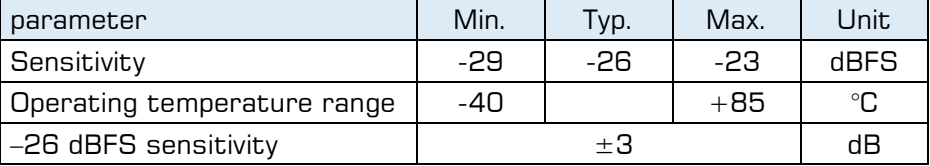

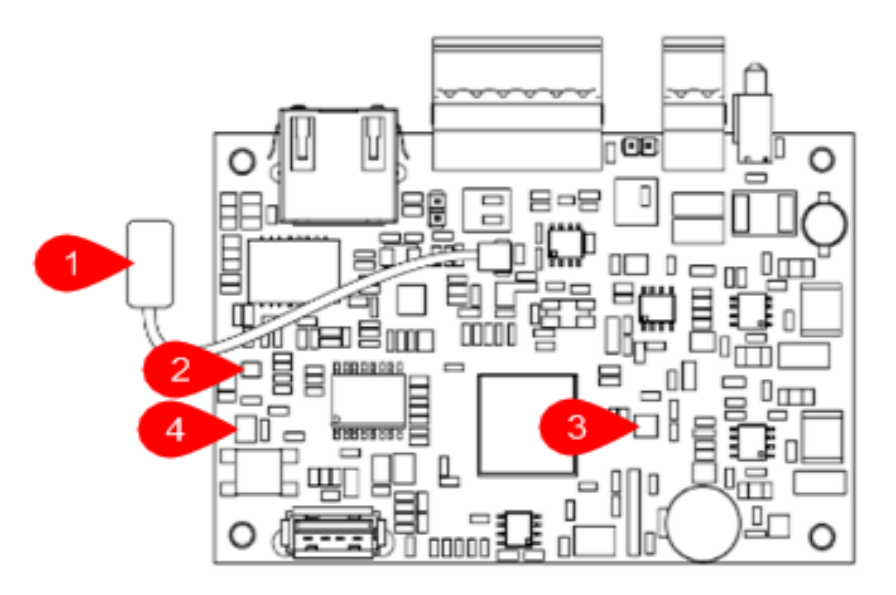

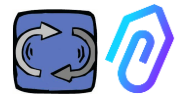

#### PIEDINATURA SCHEDA:

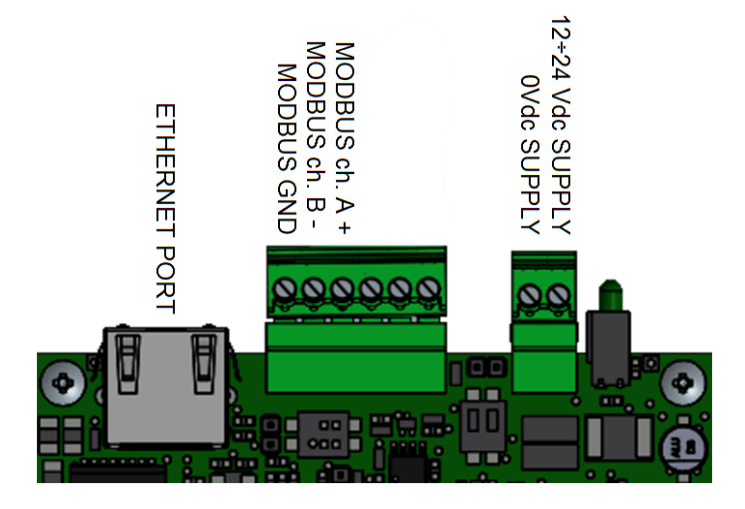

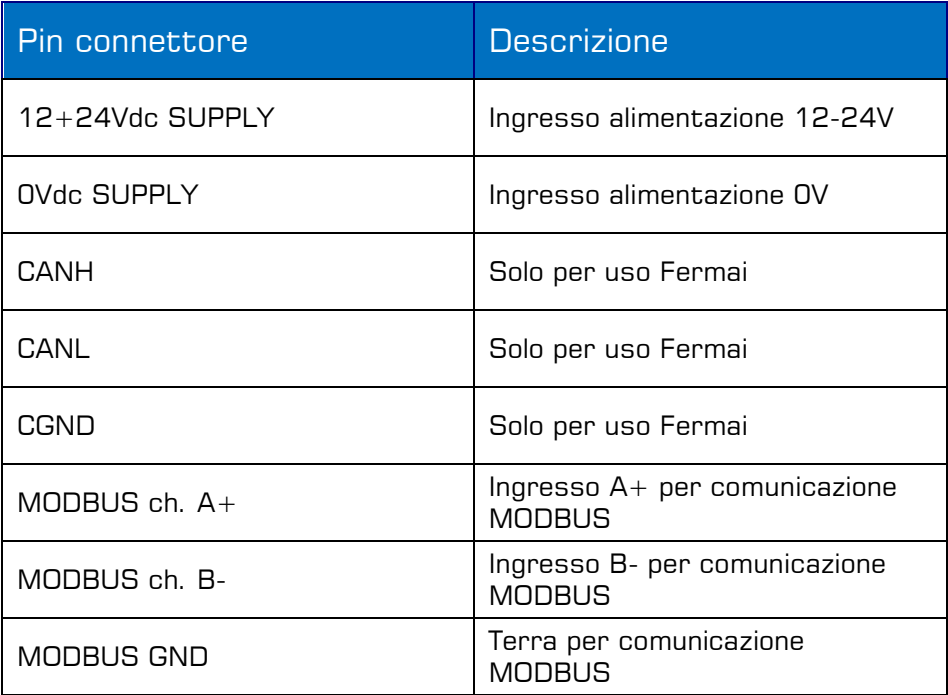

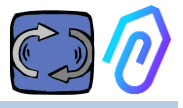

## **5. FUNZIONAMENTO**

I dati rilevati vengono inviati ad un web server (il portale) tramite la rete internet dell'azienda.

Il portale riceve i dati inviati da DOCTOR 4.0, e li processa in un algoritmo basato sul machine learning.

Se il valore risulta essere fuori dalla normalità, il portale segnalerà automaticamente all'utente l'evento anomalo tramite una email

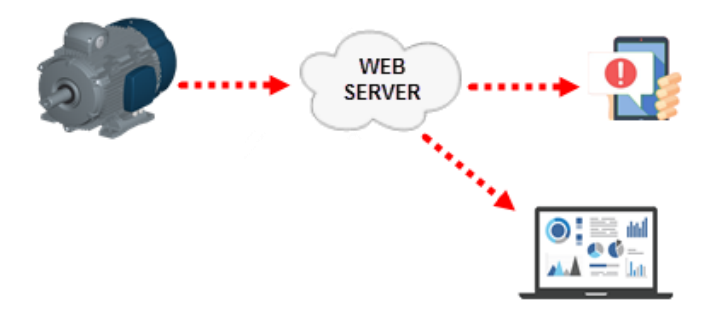

L'accesso al server è diviso su tre livelli: manager, aziende, utenti (Vedi paragrafi 9.2, 9.3, 9.4)

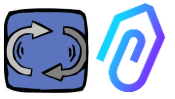

Il collegamento Modbus RS-485 permette di collegare 5 dispositivi esterni al DOCTOR 4.0.

Questi possono anche essere degli inverter con porta mod-bus, come le serie NEO e NANO della Motive srl (www.motive.it)

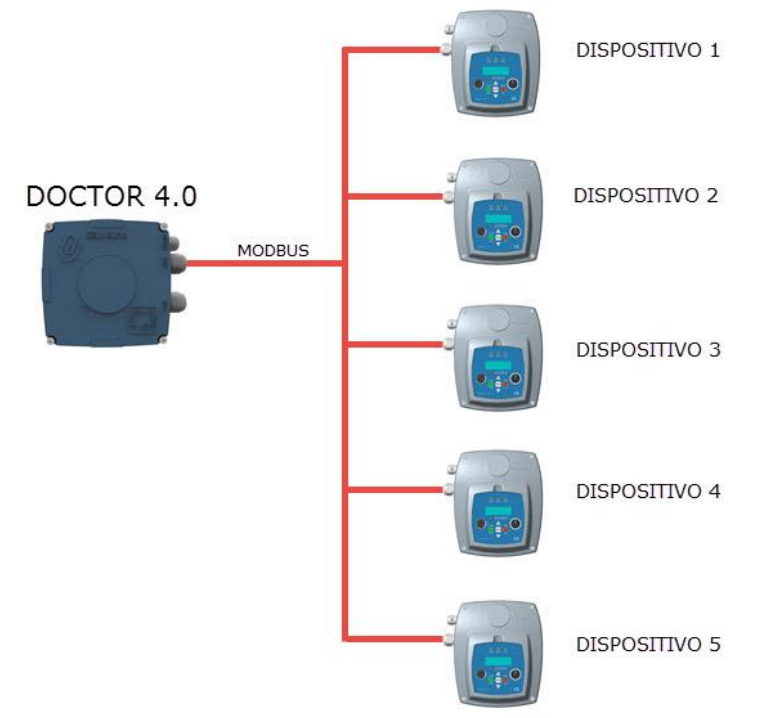

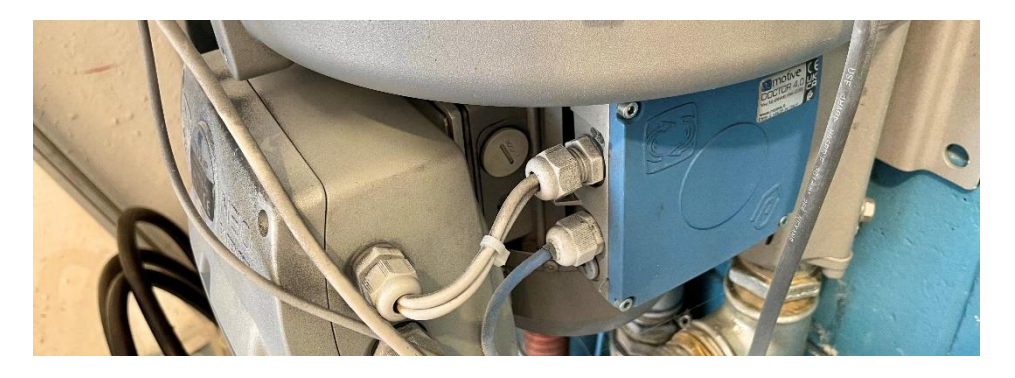

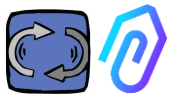

Ogni dispositivo collegato a DOCTOR 4.0 può essere collegato ad uno o più dei suoi 5 nodi modbus (più di uno, se si vuole controllare più di 5 parametri per quel dispositivo). Per ogni nodo modbus è possibile leggere e o scrivere al massimo 5 parametri del dispositivo. I parametri vengono scelti dall'utente, e possono essere ad esempio Volt, corrente, velocità, potenza, frequenza, on/off, ecc. (vedi par. 10.1.7 Configurazione-Modbus)

DOCTOR 4.0 consente di collegare non solo inverter, ma anche altri dispositivi (misuratori di pressione, flussometri, conta pezzi…) tramite MODBUS.

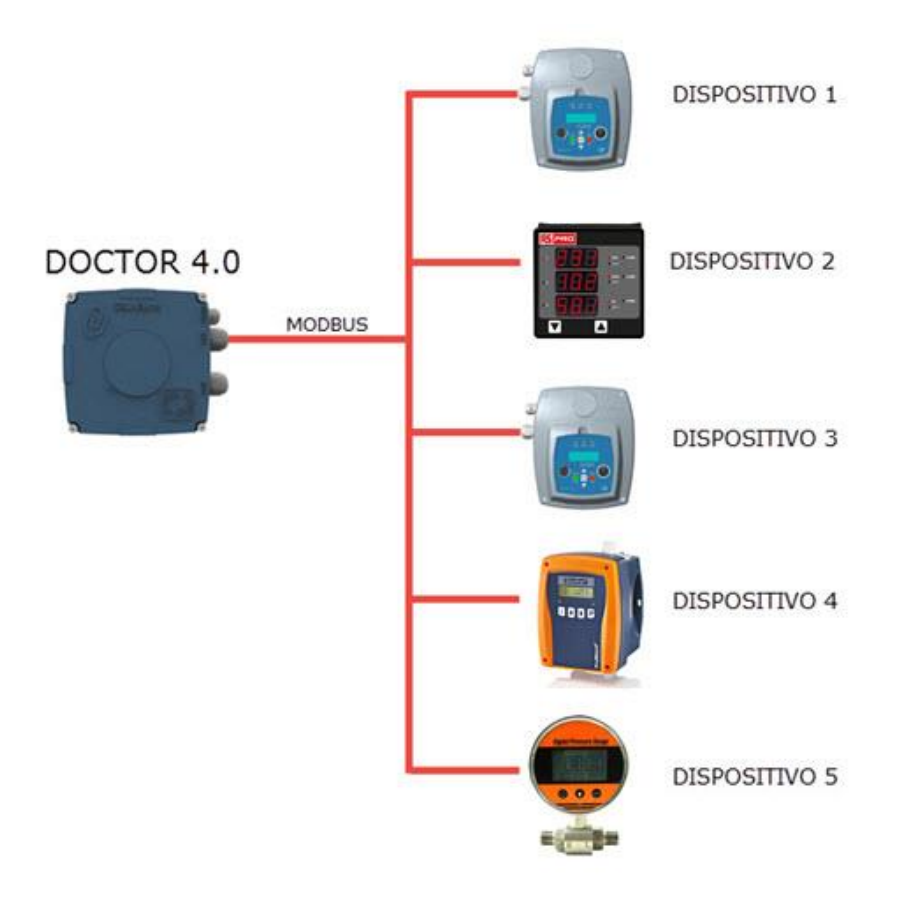

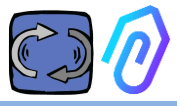

## **6. FISSAGGIO MECCANICO**

Preferibilmente, ma non obbligatoriamente, DOCTOR 4.0 viene montato direttamente sul corpo del motore elettrico (consigliamo i motori della motive [www.motive.it,](http://www.motive.it/) ma si può collegare con i suoi morsetti a qualsiasi altra marca di motore il cui corpo è provvisto di alette di raffreddamento). I morsetti (kit di fissaggio) in dotazione lo rendono collegabile ad ogni taglia di motore.

Il fissaggio al motore è preferito perché DOCTOR 4.0 è in grado di rilevare anche il flusso magnetico dello stesso.

Il kit di fissaggio è così composto:

- nr.2 fissaggio superiore codice DOCFIXSUP,
- nr. 2 fissaggio inferiore codice DOCFIXINF.
- nr.2 guarnizione da inserire tra i fissaggi codice DOCFIXGSK
- nr.2 vite a brugola  $M4x10 +$  grower  $M4$
- nr. 2 vite a brugola  $M4x14 +$  grower M4

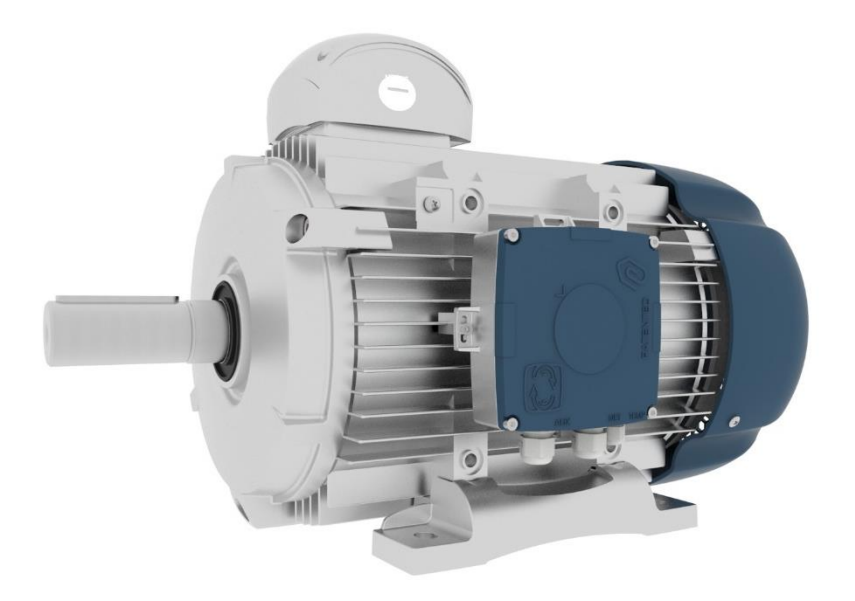

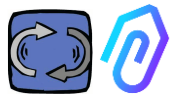

Prendendo ad esempio i motori elettrici Motive [www.motive.it](http://www.motive.it/) serie DELPHI, la prima distinzione è tra i motori in alluminio e i motori in ghisa:

• per i motori in alluminio non è necessario l'uso della guarnizione intermedia

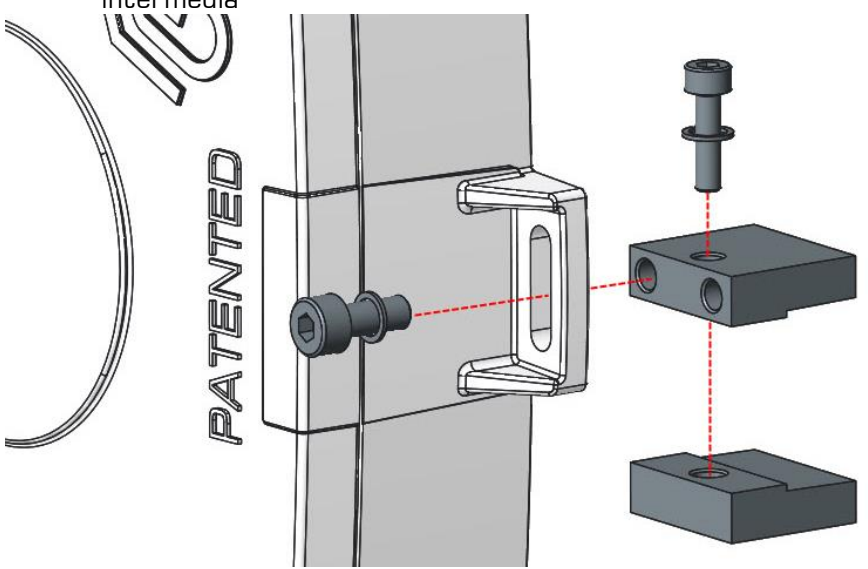

• per i motori taglia 160-400 è necessario l'uso della guarnizione

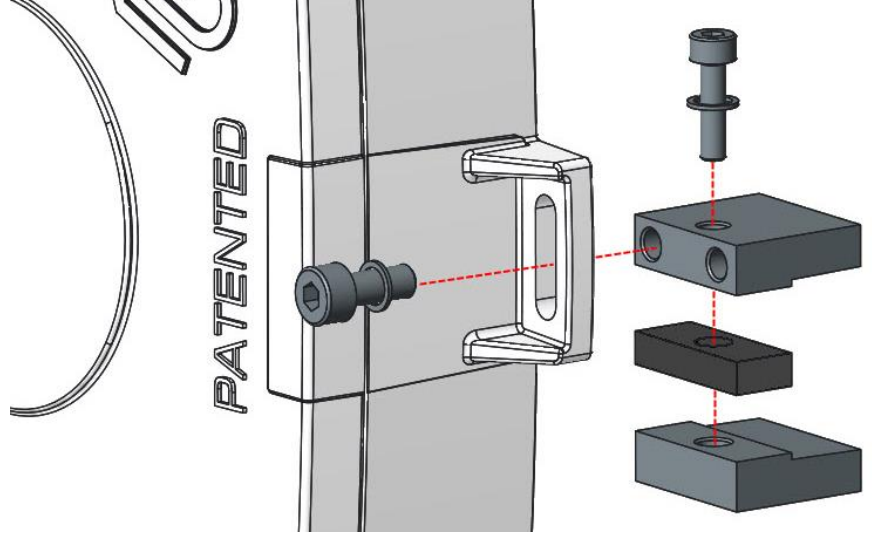

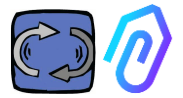

In dettaglio, per taglia unificata IEC (motori Motive serie DELPHI):

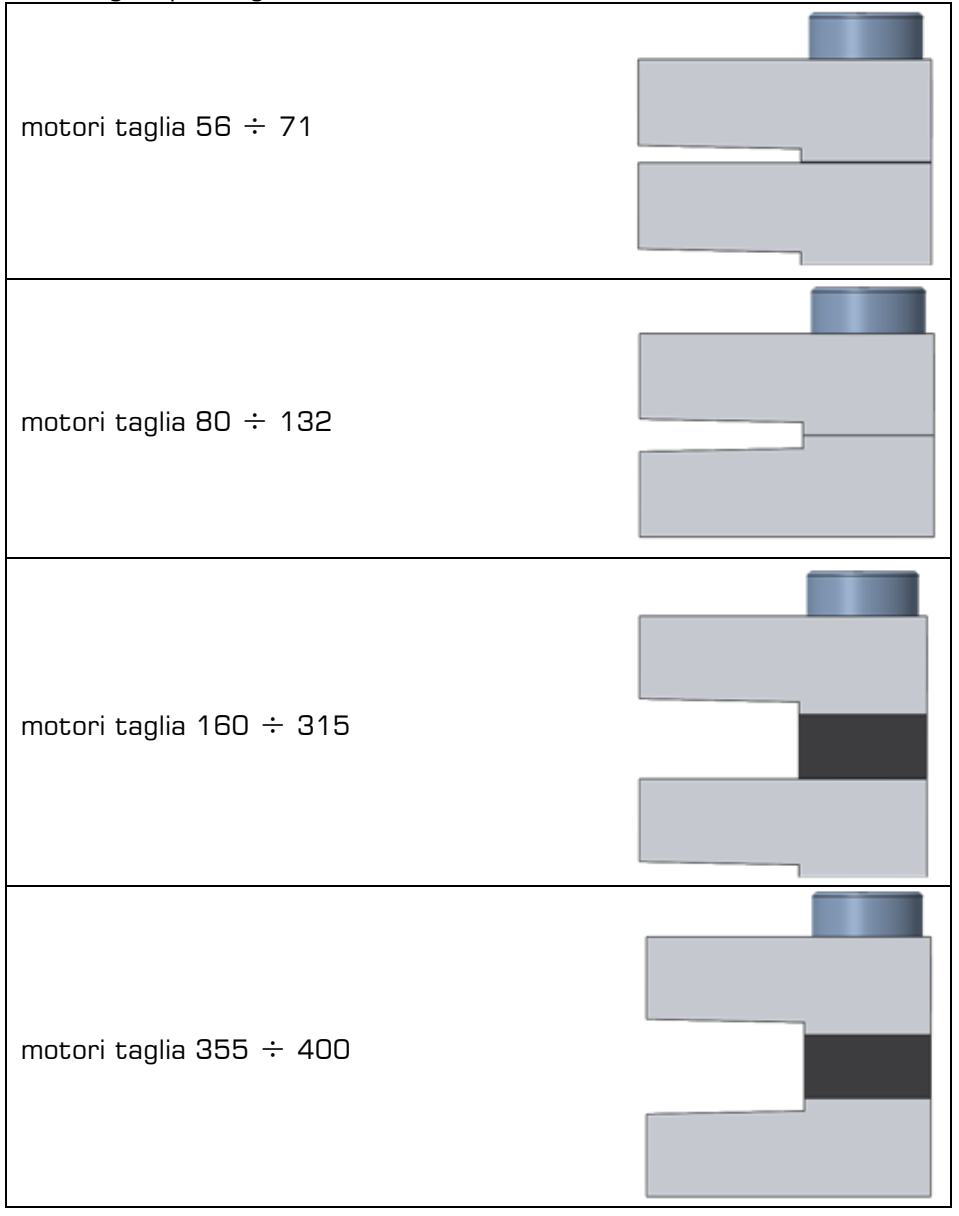

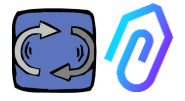

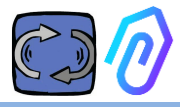

## **7. CONNESSIONE**

#### **7.1 Cavi**

L'unico modo per avere un'intelligenza artificiale funzionante, è quella di avere un invio dati frequente (DOCTOR 4.0 manda un pacchetto di dati al secondo). Questo implica la necessità di un'alimentazione diretta del DOCTOR 4.0, poiché l'energia necessaria ad alimentare un invio così frequente dati esaurirebbe le batterie in un paio di giorni.

L'invio del dato, inoltre, deve essere sicuro, esente da interferenze. Per questo, si è deciso di collegarsi alla rete tramite un normale cavo Ethernet.

DOCTOR 4.0 può essere quindi alimentato in due modi alternativi:

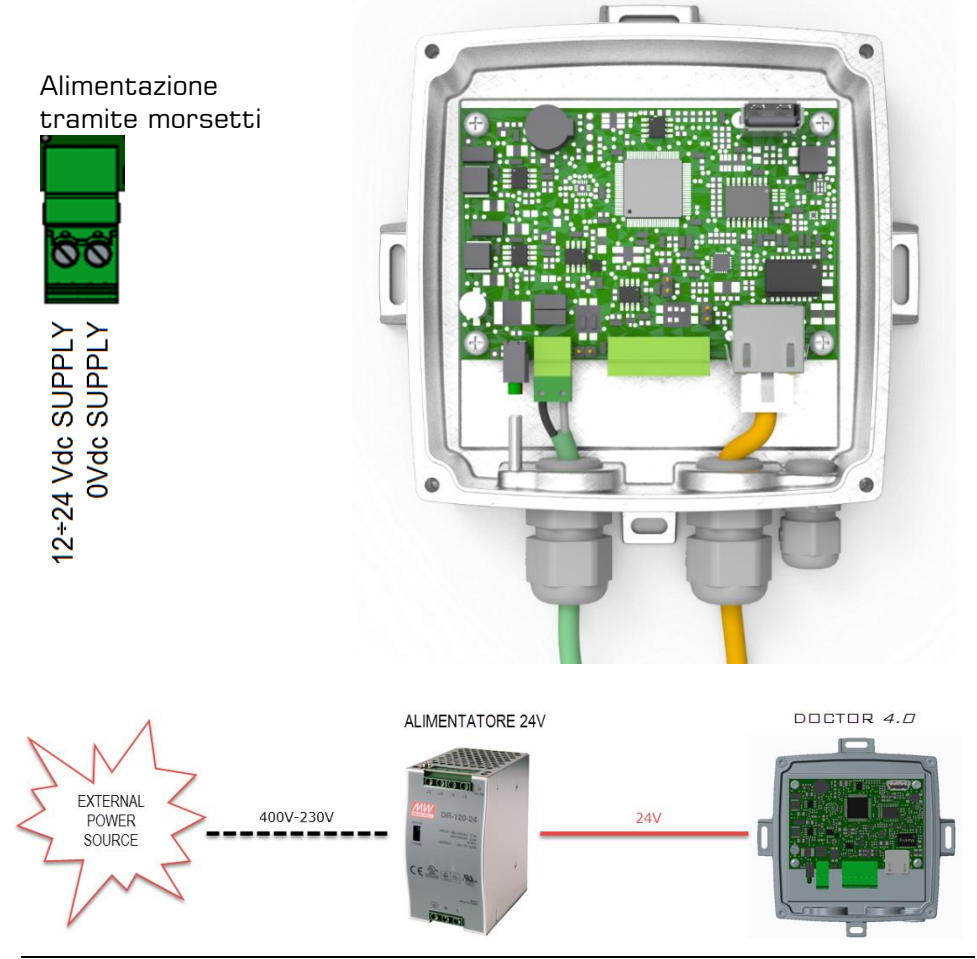

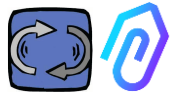

Naturalmente, prima bisogna far passare il cavo Ethernet nel pressacavo senza il suo connettore, e poi crimpare il connettore Ethernet

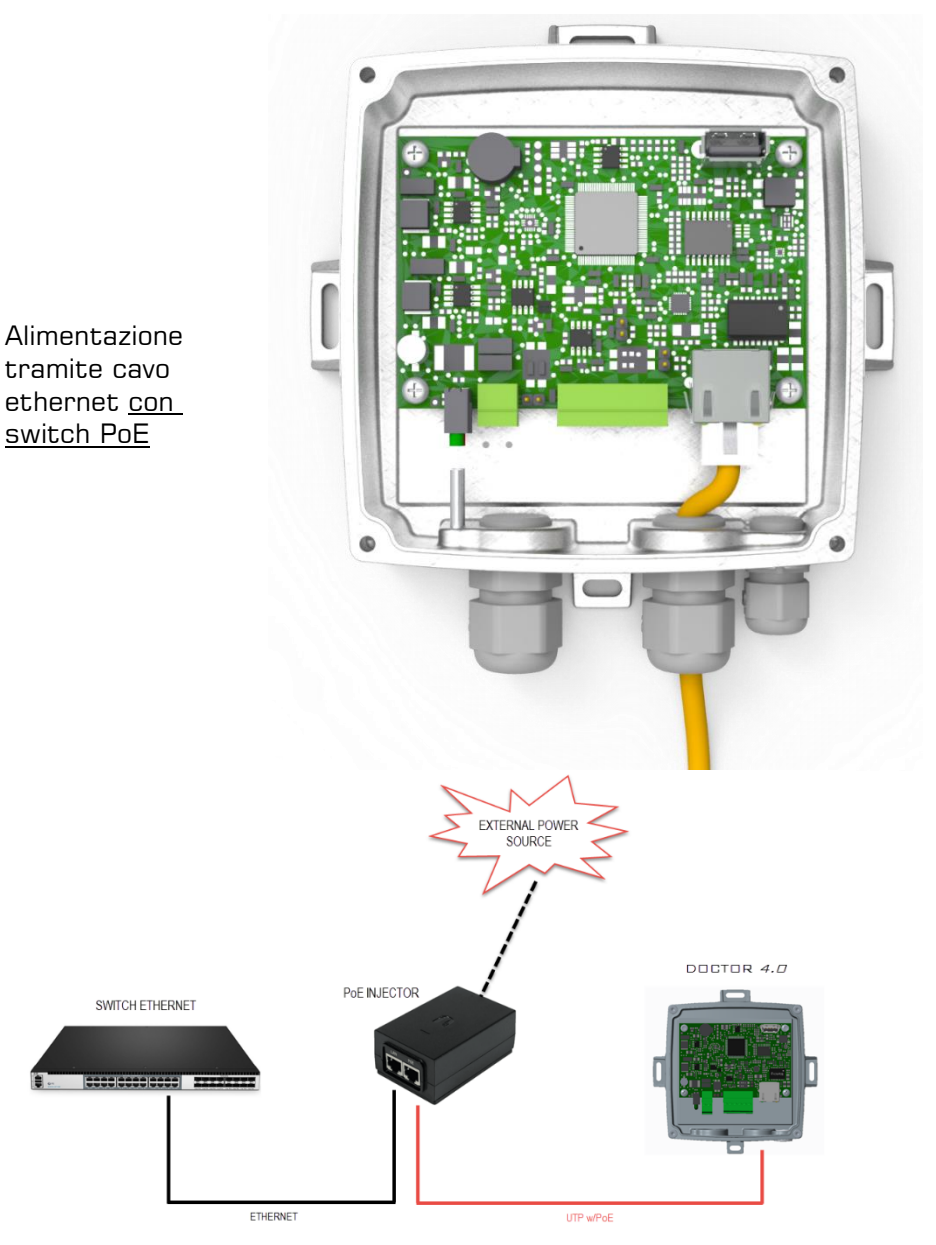

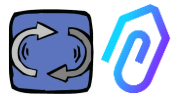

#### **7.2 Connessione Wireless**

Nel caso in cui si intenda montare DOCTOR 4.0 in un luogo non raggiungibile da un cavo ethernet della rete è possibile effettuare un:

7.2.1 Collegamento tramite bridge router Wi-Fi

È possibile implementare una soluzione di connettività Wi-Fi in forma di ponte (bridge) al fine di abilitare l'integrazione DOCTOR 4.0 alla rete aziendale.

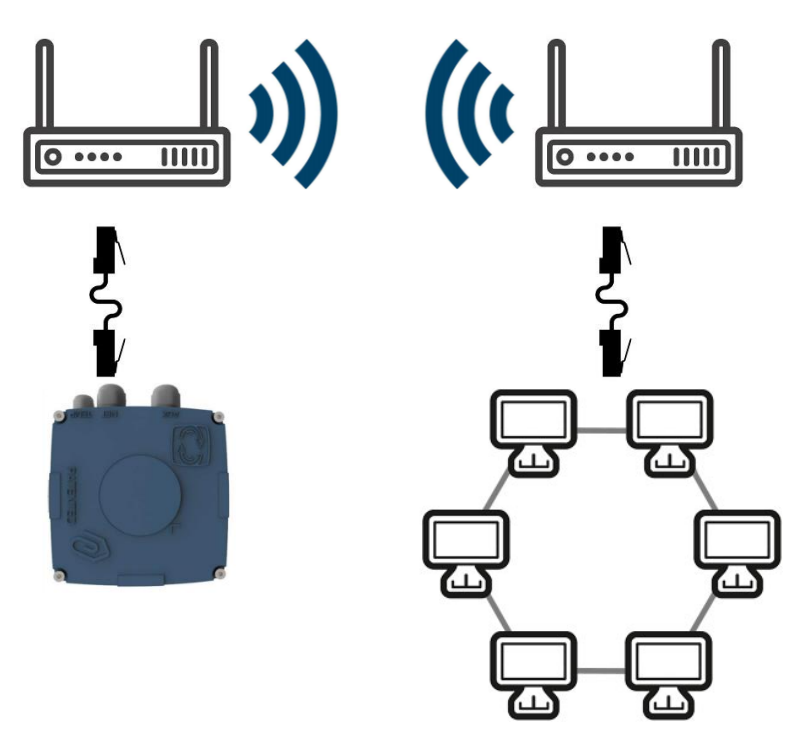

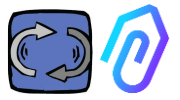

#### 7.2.2 Collegamento tramite router Wi-Fi portatile con Sim

È possibile agganciare DOCTOR 4.0 a una rete mobile tramite router Wi-Fi portatile dotato di SIM provvista di abbonamento internet.

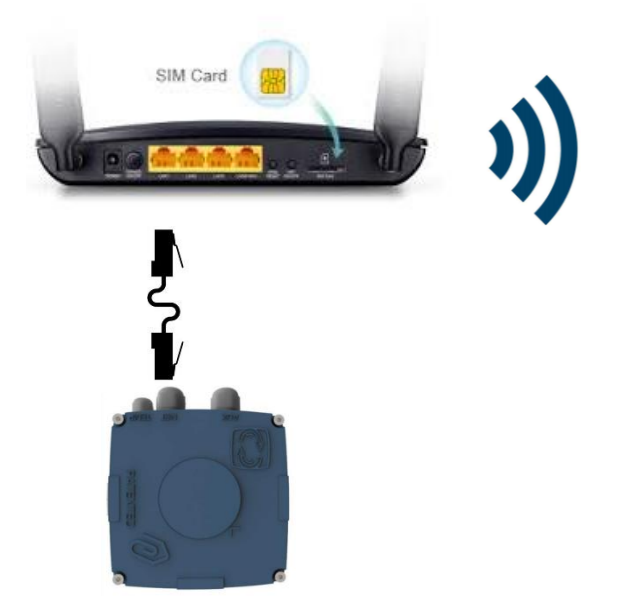

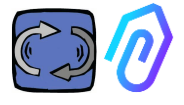

### **7.3 Leds:**

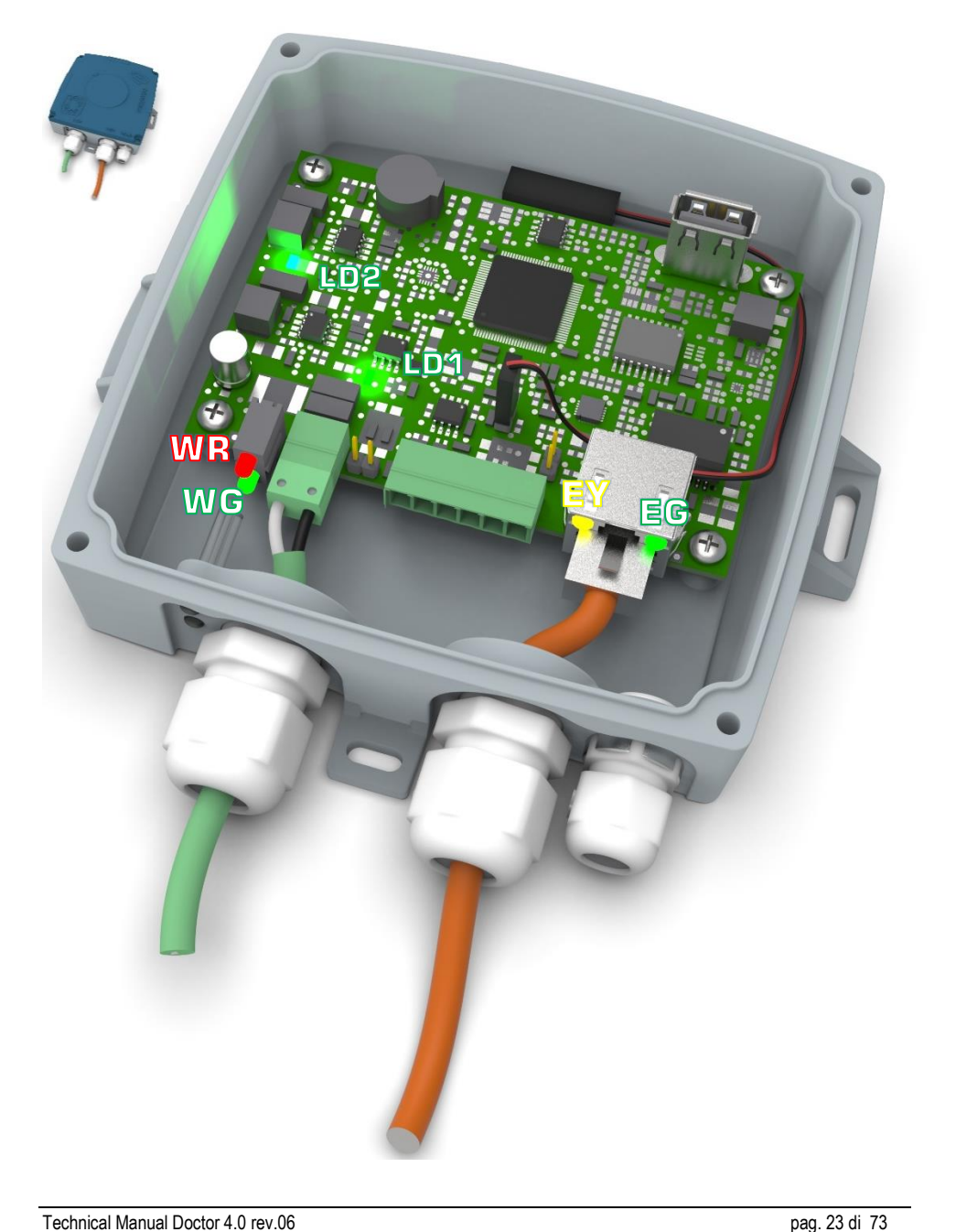

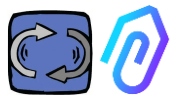

**EG**: è il LED dell'attività Ethernet ed è verde fisso quando il

collegamento Ethernet è stato stabilito. Lampeggia quando c'è traffico di rete ed è spento quando DOCTOR 4.0 non è collegato. Se spento, controllare la connessione del cavo.

Se lampeggia lentamente, vuol dire che c'è un errore di configurazione: la configurazione di default è con client DHCP acceso. Controlla la configurazione del tuo server (Cap.: 10.1.7 Configurazione).

**EY**: Lampeggia quando c'è traffico dati tra DOCTOR 4.0 e la rete. Può anche essere fisso quando è presente una frequenza di campionamento elevate.

**LD1** e LD2 sono accesi quando DOCTOR 4.0 è correttamente alimentato

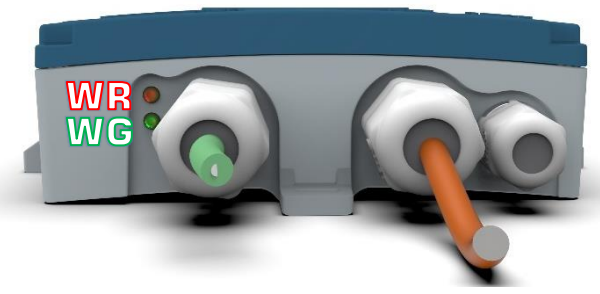

**WR**: quando questa luce rossa è accesa, abbiamo un'anomalia (ad esempio il cavo ethernet è scollegato o la rete è assente)

Se **WR** è acceso, significa che non puoi raggiungere il portale FERMAI: controlla la configurazione DNS e firewall e consenti l'accesso completo a \*doctor fermai.it\*

**WG**: Lampeggia quando DOCTOR 4.0 invia dati, quindi ogni secondo. Se è spento, controllare l'alimentazione e il firewall della rete

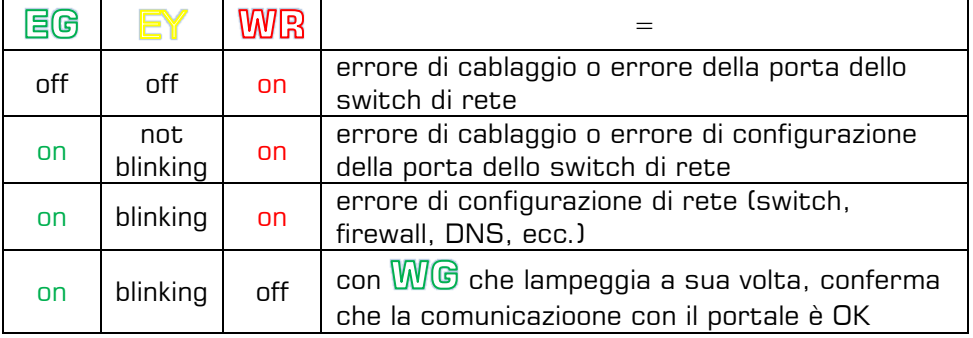

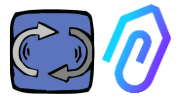

#### **7.4 Problemi di connessione?**

Per prima cosa controlla i led. Se tutti i LED indicano che tutto va bene, ma ci sono ancora problemi di connessione, il problema è nella configurazione di rete.

Ora, per risolvere il problema procedi con questi controlli:

1. Trova l'IP giusto: se hai una rete DHCP puoi trovarlo, oppure puoi fare una Scansione di Rete (come una Scansione IP Avanzata)

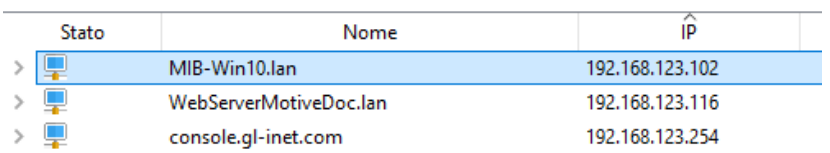

2. Se lo trovi, configura l'indirizzo IP di scrittura del tuo DOCTOR 4.0 (par. 10.1.7 Configurazione-Rete)

Ancora problemi di connessione? Come quando colleghi anche una stampante alla tua rete, potrebbero esserci ancora degli ostacoli nascosti (firewall, filtro DNS, filtro dei contenuti, ecc.)

Il modo più semplice per verificarlo è: prendi un laptop, collegalo allo stesso cavo Ethernet del tuo DOCTOR 4.0 e prova a navigare su www.fermai.it

Se necessario, controlla attentamente la tua connessione lan/firewall.

In generale, suggeriamo che qualsiasi dispositivo IIoT, come DOCTOR 4.0, dovrebbe avere una zona LAN separata e senza alcun tipo di restrizione, anche per ragioni di sicurezza.

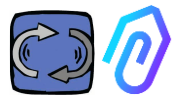

## **8. REGISTRAZIONE**

Prima di poter attivare un DOCTOR 4.0 devi aver inserito i dati della tua azienda e creato il tuo profilo login. Con il browser, dal sito <https://fermai.it/>, clicca prima su "Area cliente"

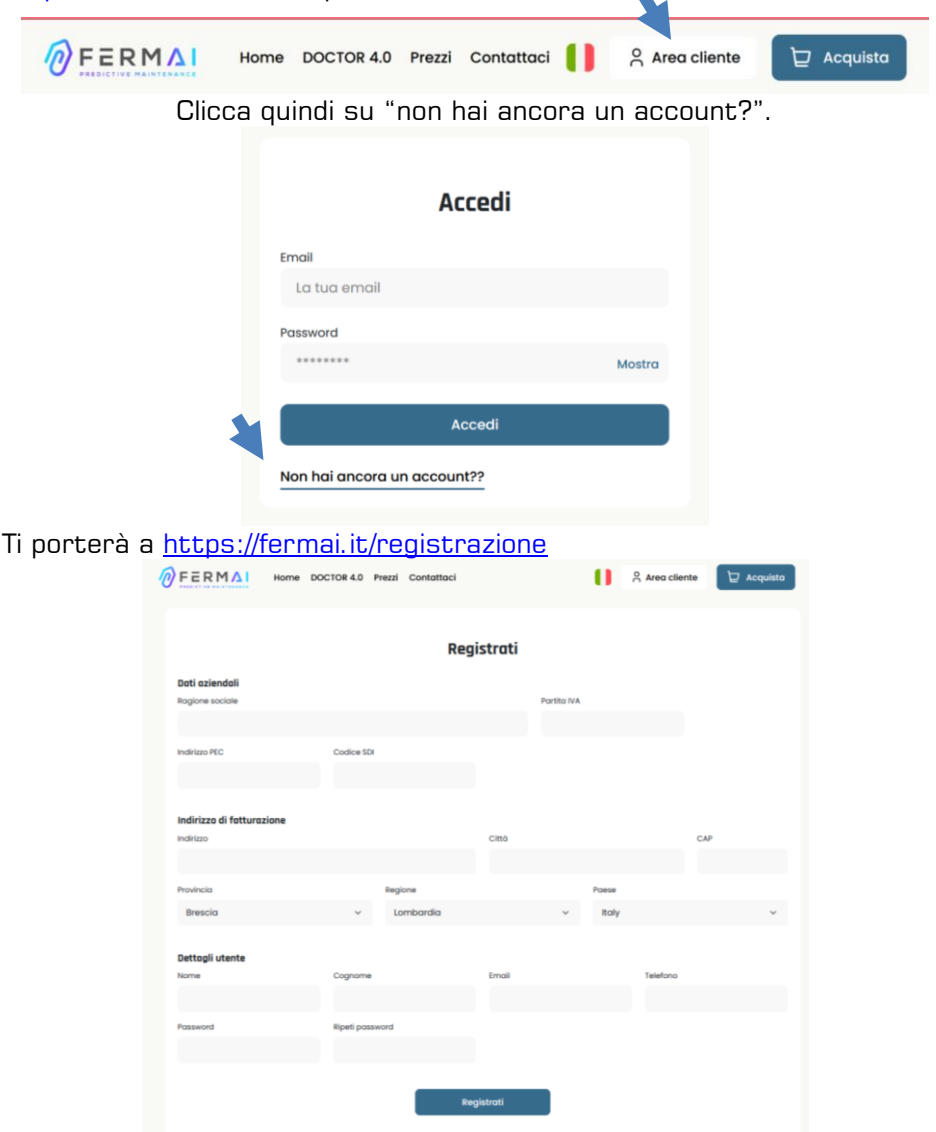

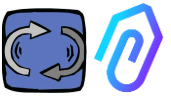

Inserisci qui i dati della tua azienda. Scegli una password. Il tuo nome account sarà la email che inserisci qui.

Dopo esserti registrato, ti arriverà un'email di conferma di creazione del tuo account

Solo con un account potrai acquistare o attivare un DOCTOR 4.0. Gli acquisti dei DOCTOR 4.0 e l'abbonamento al portale saranno collegati al tuo account. Più DOCTOR 4.0 comprerai nel tempo, meno ti costerà il loro acquisto e meno ti costerà la successiva attivazione

NOTA: Se sei un installatore qualificato dalla FERMAI ed hai ricevuto dalla FERMAI uno speciale profilo "manager" (vedi capitolo 10.3), entra con il profilo manager e registra i dati dell'azienda utilizzatrice nella sezione aziende (vedi capitolo 10.4) tramite "aggiungi". Poi impersonifica l'azienda cliente per continuare l'attivazione del DOCTOR 4.0 con l'account dell'azienda.

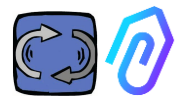

## **9. ATTIVAZIONE**

L'attivazione di ogni DOCTOR 4.0 avviene tramite l'app FERMAI

(disponibile per Android e IOS ).

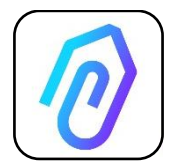

Per poter scaricare l'app FERMAI basta collegarsi al sito: <https://doctor.fermai.it/>

Dopo essersi collegati al sito viene mostrata una schermata di accesso; per poter accedere al portale è necessario inserire le proprie credenziali.

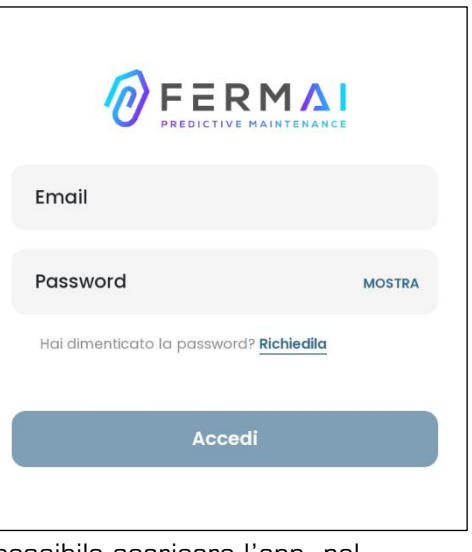

Dopo essere entrati nel sito web è possibile scaricare l'app, nel seguente modo

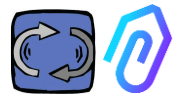

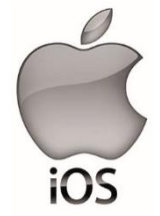

Dopo essersi collegati al sito https://doctor.fermai.it/ viene mostrata una schermata di accesso, per poter eccedere al portale è necessario inserire le credenziali.

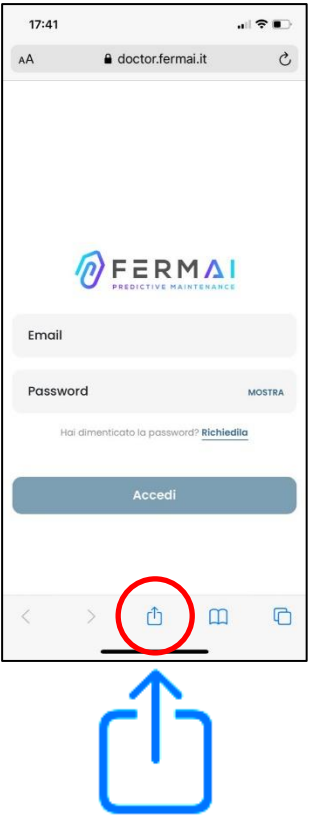

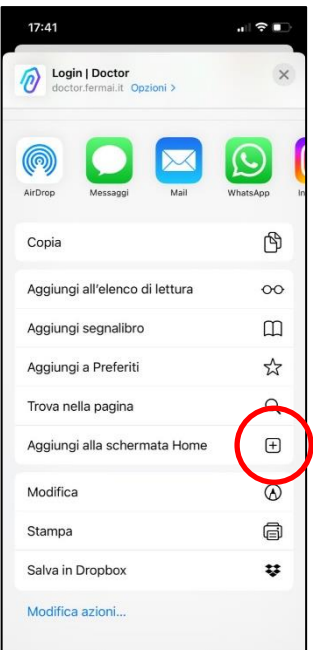

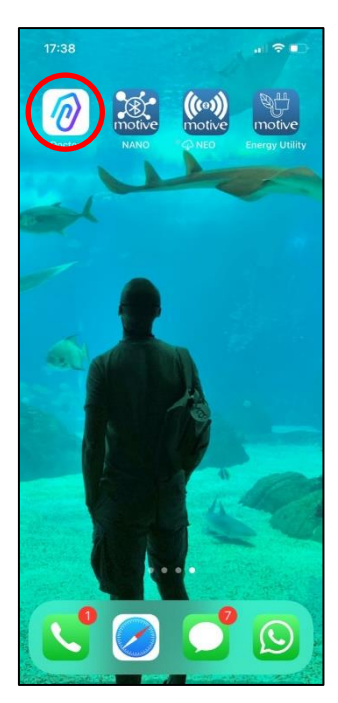

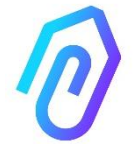

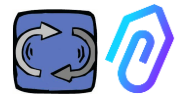

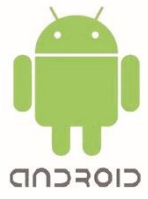

Dopo essersi collegati al sito https://doctor.fermai.it/ è sufficiente andare nelle impostazioni della pagina web e sulla voce "installa app" cliccarci e viene scaricata automaticamente.

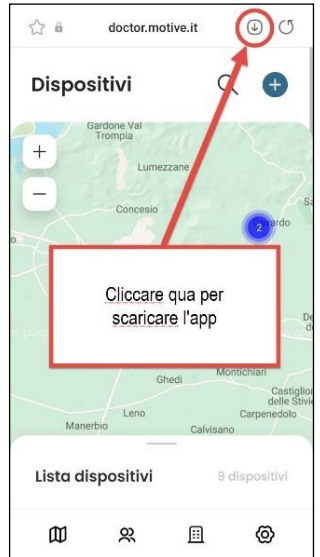

#### Oppure:

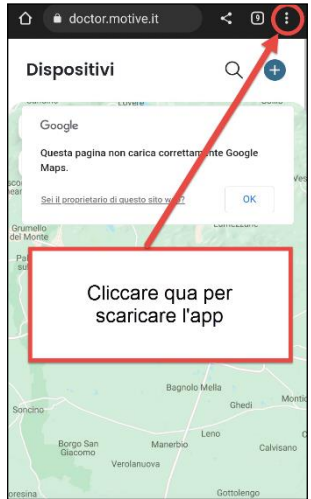

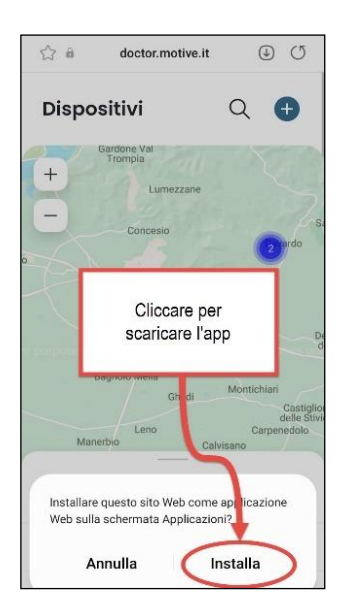

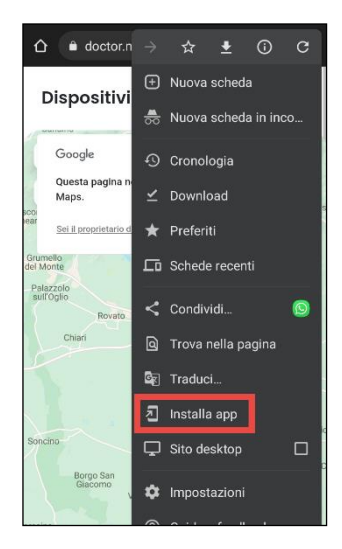

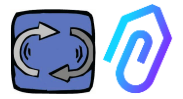

#### **N.B.: durante le operazioni di associazione è necessario che motori o riduttori dove applicato il doctor siano spenti e non in movimento.**

Premere sul pulsante  $\bigoplus$  per aggiungere un DOCTOR 4.0.

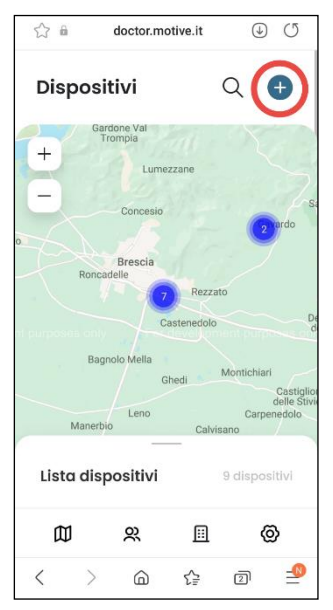

Una volta selezionato, verrà chiesto di scannerizzare un QR code.

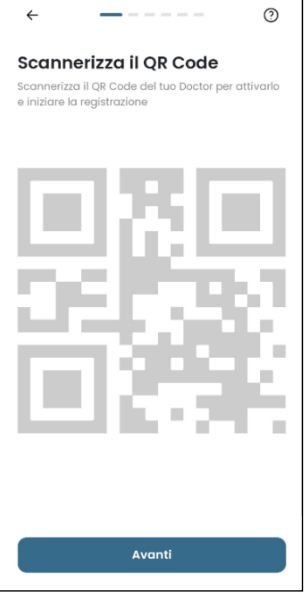

Il QR Code si trova sul coperchio del DOCTOR 4.0.

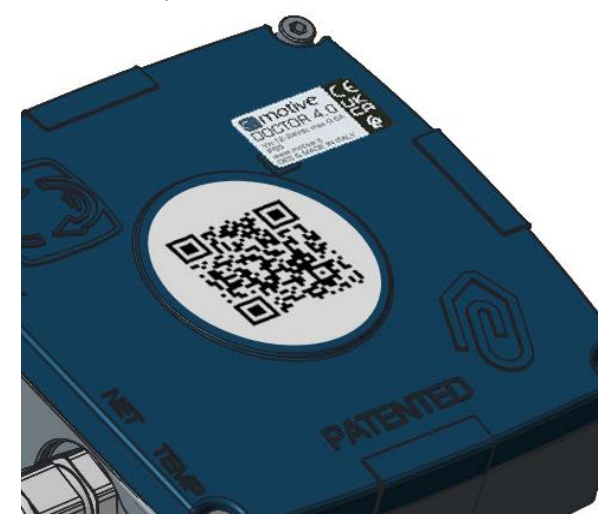

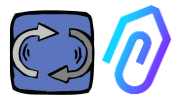

Se rilevato correttamente viene visualizzato il seguente messaggio:

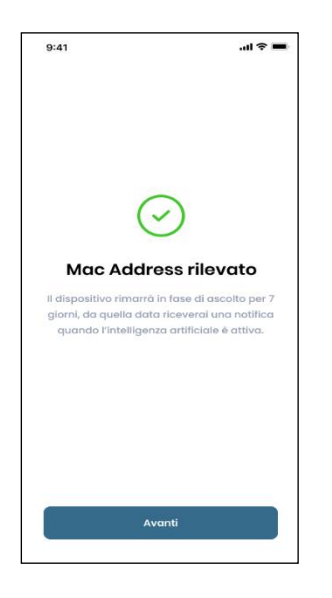

Dopo aver configurato il nuovo DOCTOR 4.0 l'app mostra gli step di installazione

Se viene visualizzato il messaggio con scritto "Codice non valido", il dispositivo è già stato installato e non può essere reinstallato.

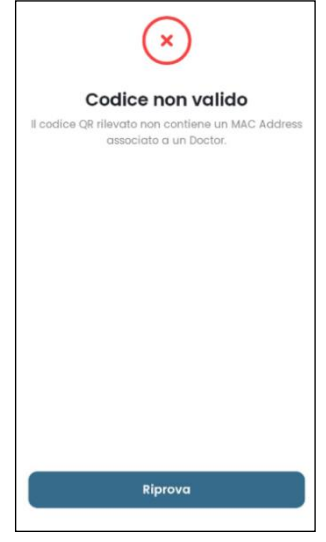

#### Come installarlo

Prepara il tuo Doctor per l'installazione. Assicuratevi che il tuo dispositivo sia collegato alla rete di Internet

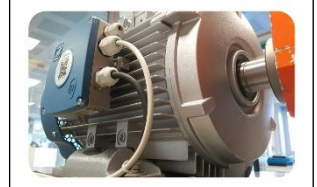

STEPS

Seleziona la tipologia 489 Indica la tipologia di macchinario a cui collegarti.

Verifica la connessione 介 Connetti il Doctor alla rete e verifica che invii dati.

Dai un nome  $\mathbb{A}$ Rinomina la scheda per riconoscerta in futuro.

Geolocalizza  $\odot$ Inserisci la posizione sulla mappa del Doctor.

Avanti

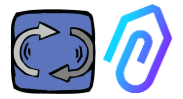

1. Per la comunicazione con l'app e con il portale FERMAI, DOCTOR 4.0 deve essere collegato alla rete dell'azienda (in caso di problemi di comunicazione, vedi anche par.10.1.7 Configurazionerete), e questa deve essere collegata a internet

Se la connessione è stata stabilita inizia ad registrare e memorizzare i dati rilevati mostrandoli su una apposita schermata

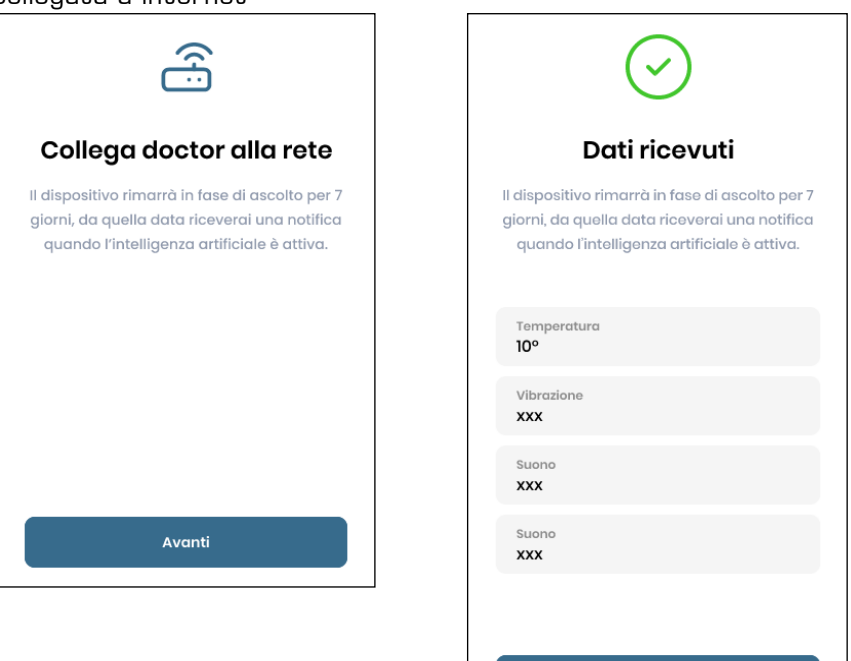

Avanti

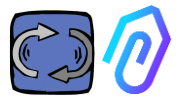

2. Scegliere la tipologia di utilizzo; -Utilizzo su **motore**;

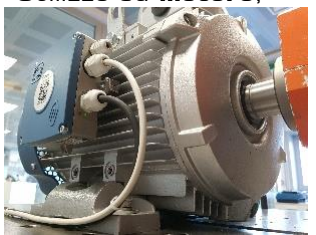

-Selezionando **riduttore** si escluderà il flusso magnetico dall'algoritmo di A.I. ed è quindi un'opzione per altri tipi di prodotto diversi dal motore elettrico

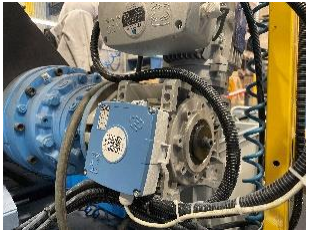

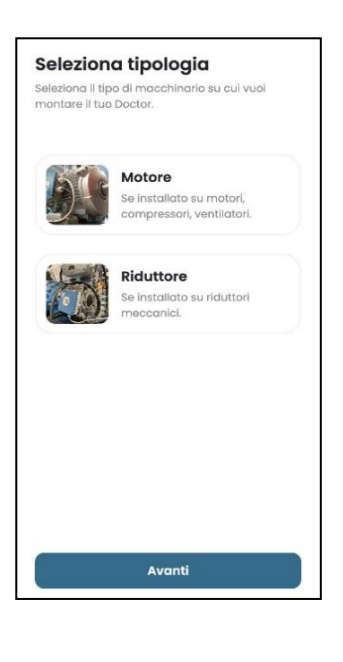

3. Scegliere il nome di questo DOCTOR 4.0

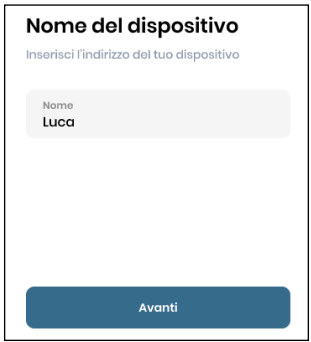

4. L'app automaticamente tramite Google Maps identifica la posizione del DOCTOR 4.0, in caso contrario è possibile inserire manualmente la posizione.

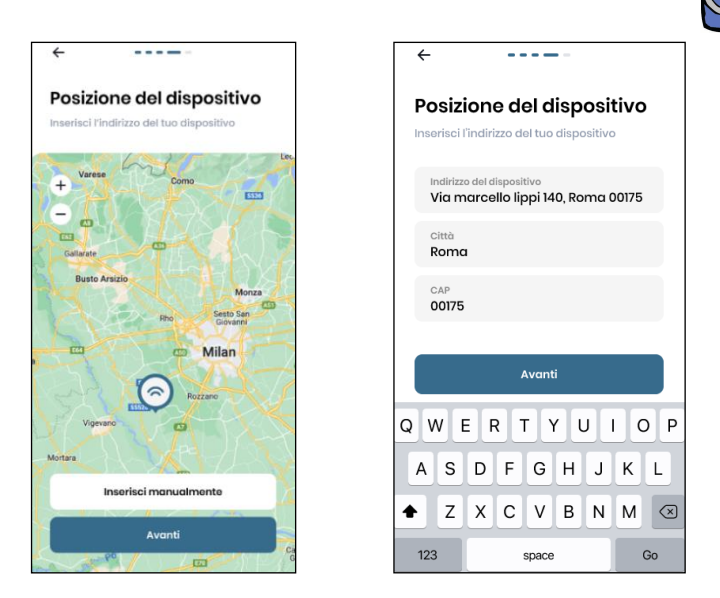

5. Inserire la foto. Si può inserire la foto del DOCTOR 4.0 installato o della macchina a cui è applicato. Serve per facilitare il riconoscimento visivo sull'elenco dei DOCTOR 4.0 installati

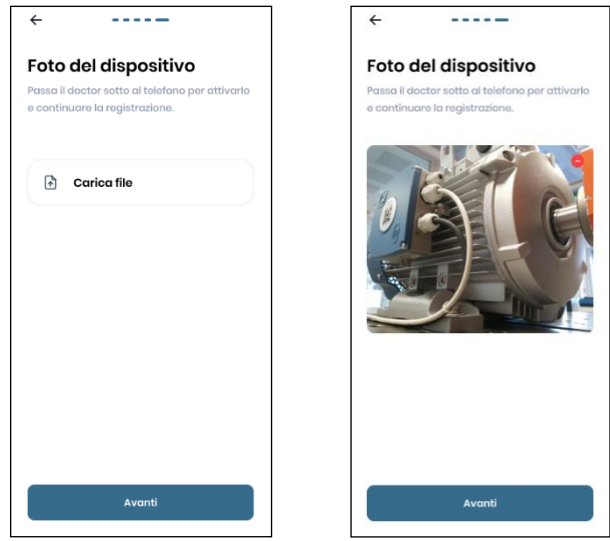

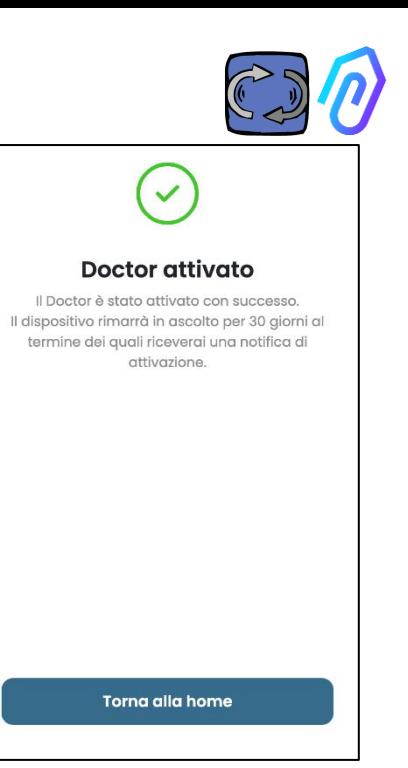

Completati tutti i passagi, viene visualizzato il messaggio "Doctor attivato". DOCTOR 4.0 è quindi pronto, ma in fase di ascolto per un mese. Dopo un mese verrà notificata l'attivazione dell'intelligenza artificiale e delle soglie di allarme "AI".

NB: I DOCTOR 4.0 possono essere aggiunti e attivati solo dall'app. Non è possibile farlo dal web.
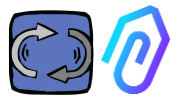

# **10. FUNZIONI**

Dopo aver configurato il DOCTOR 4.0, accedi al portale dal sito [https://doctor.fermai.it/.](https://doctor.fermai.it/)

In alternativa, ci si può arrivare anche dal sito web di Fermai [https://fermai.it/login,](https://fermai.it/login) cliccando prima su "Area cliente"

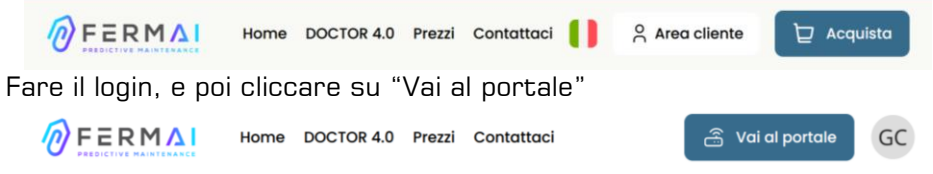

le funzioni del portale e della app di FERMAI sono:

### $\Box$  Dispositivi

- 1. Visualizzare e localizzare su una mappa e tutti i DOCTOR 4.0
- 2. Visualizzare il tempo di lavoro giornaliero e il tempo totale di lavoro della macchina;
- 3. Visualizzare i parametri dei dispositivi collegati modbus (es: inverter, o transduttori di pressione, ecc) e di quelli incorporati (flusso, temperatura, vibrazione, suono);
- 4. Visualizzazione dello stato di ciascun DOCTOR 4.0 (online con macchina accesa, online con macchina spenta, in allarme, offline);
- 5. Gestione comunicazione allarmi
- 6. Gestione manutenzioni: Pianificare e registrare le manutenzioni in base al tempo di lavoro reale;
- 7. Scegliere fino a 5 parametri (registri Modbus) per ogni dispositivo collegato Modbus al DOCTOR 4.0;
- 8. Visualizzare le soglie di allarme automatiche dell'A.I.
- 9. Stabilire soglie di allarme manualmente
- 10.Telecontrollo
- 11.Integrazione

#### $\sim$ Utenti

Gestione utenti

Profilo  $\circledcirc$ 

Gestione profilo

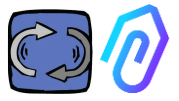

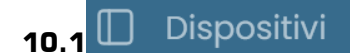

### **10.1.1 Visualizzazione e localizzazione dei DOCTOR 4.0**

Nella voce "Dispositivi" è possibile visualizzare una mappa, che mostra i punti dove sono collocati i DOCTOR 4.0, facilitandone il riconoscimento.

Zummando si può vedere sempre in maggior dettaglio tutti i DOCTOR 4.0 installati. E' possibile inoltre specificare un luogo geografico per cercare i DOCTOR 4.0 lì presenti.

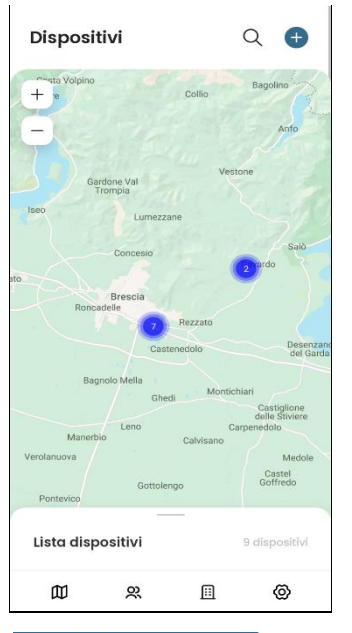

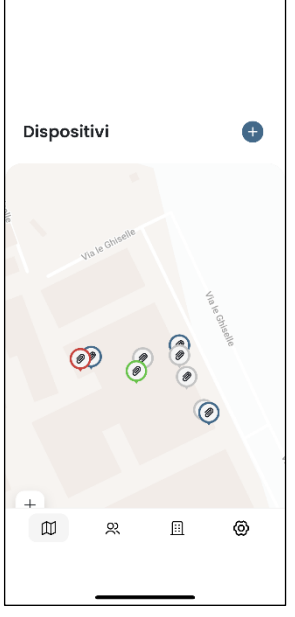

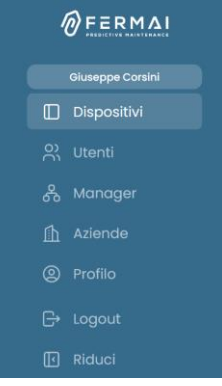

#### **Dispositivi**

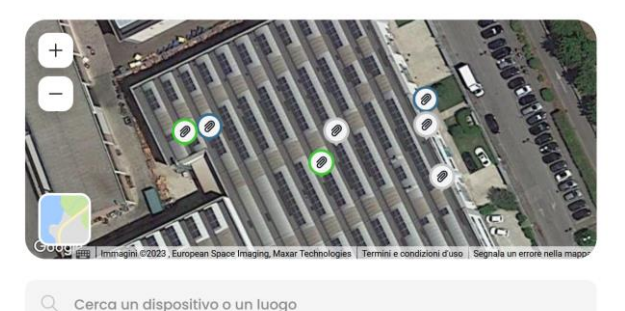

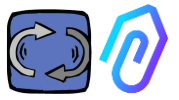

A fianco (per la versione desktop) o in basso (per la versione mobile) si trova la lista di dispositivi DOCTOR 4.0 che vengono mostrati sulla mappa. Zummando avanti/indietro nella mappa, viene modificata anche la lista dei dispositivi, mostrando unicamente quelli che vengono individuati all'interno della mappa.

Nella lista dei dispositivi vengono mostrati i nomi dei DOCTOR 4.0 (precedentemente scelti durante la fase di configurazione), i loro MAC address (quelli stampati sopra il coperchio del DOCTOR 4.0, ma visualizzabili solo nella versione desktop) e il loro stato attuale.

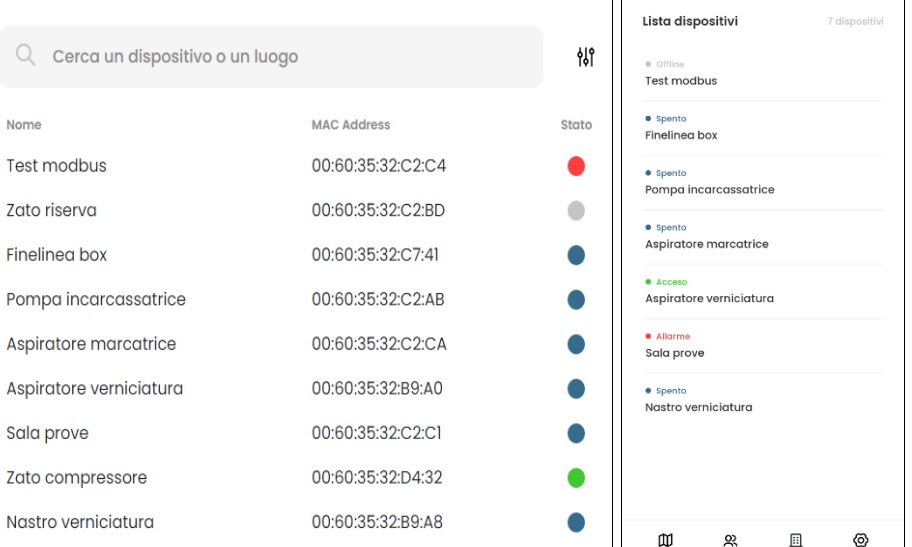

Lo stato è indicato con 4 diversi colori:

- Verde: La macchina è accesa
- Rosso: La macchina è in stato di allarme
- Blu: La macchina è spenta, ma DOCTOR 4.0 connesso
- Grigio: DOCTOR 4.0 è offline

E' possibile modificare manualmente la posizione nelle impostazioni di ciascun DOCTOR 4.0 (vedi paragrafo modifica  $\mathcal{D}$   $\mathcal{R}$ 

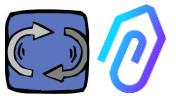

Dalla lista dei DOCTOR 4.0 è possibile scegliere quello voluto per vedere ed analizzare i dati ricevuti, sia in quell'istante, sia quelli raccolti nel tempo.

Questa è la pagina che viene visualizzata quando si seleziona un DOCTOR 4.0

Versione desktop

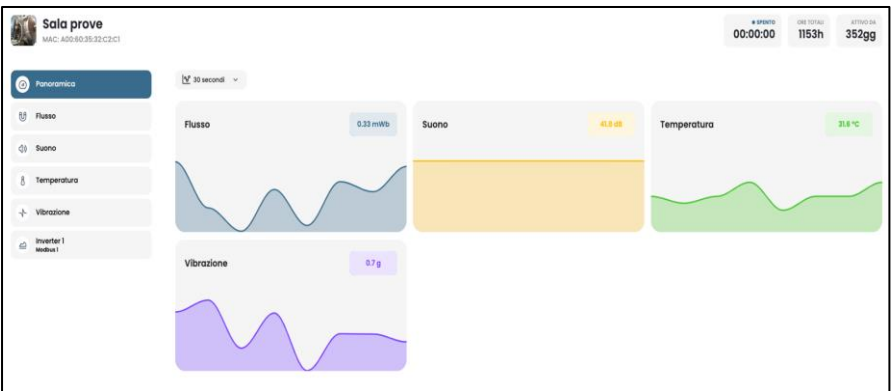

Versione mobile:

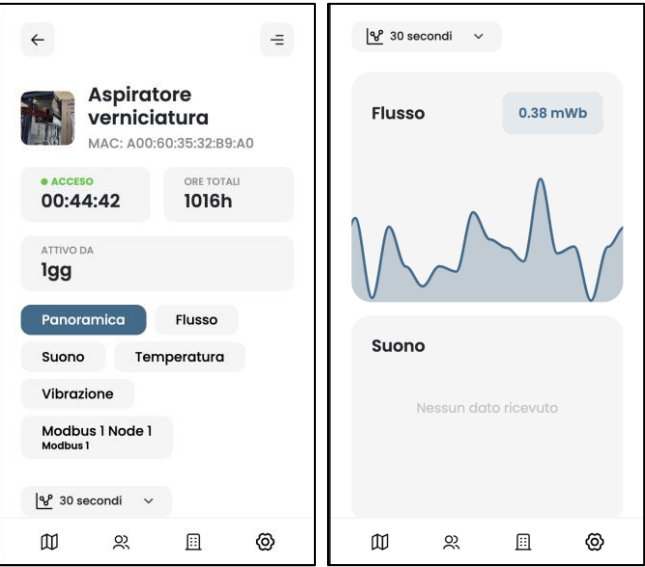

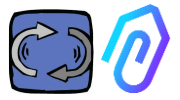

## **10.1.2. TEMPO DI LAVORO E TEMPO TOTALE**

Pur non essendo connesso all'alimentazione della macchina, DOCTOR 4.0, grazie ad un algoritmo collegato ai dati di flusso e vibrazioni, è in grado di riconoscere quando la macchina è accesa o spenta, e contarne quindi le ore di funzionamento. Questo sarà molto utile per la pianificazione delle manutenzioni (vedi paragrafo 10.1.5 manutenzioni  $\begin{picture}(150,10) \put(0,0){\line(1,0){155}} \put(150,10){\line(1,0){155}} \put(150,10){\line(1,0){155}} \put(150,10){\line(1,0){155}} \put(150,10){\line(1,0){155}} \put(150,10){\line(1,0){155}} \put(150,10){\line(1,0){155}} \put(150,10){\line(1,0){155}} \put(150,10){\line(1,0){155}} \put(150,10){\line(1,0){155}} \$ 

Quello che segue è un esempio di ciò trovi in cima allo schermo del portale, dopo aver selezionato un DOCTOR 4.0:

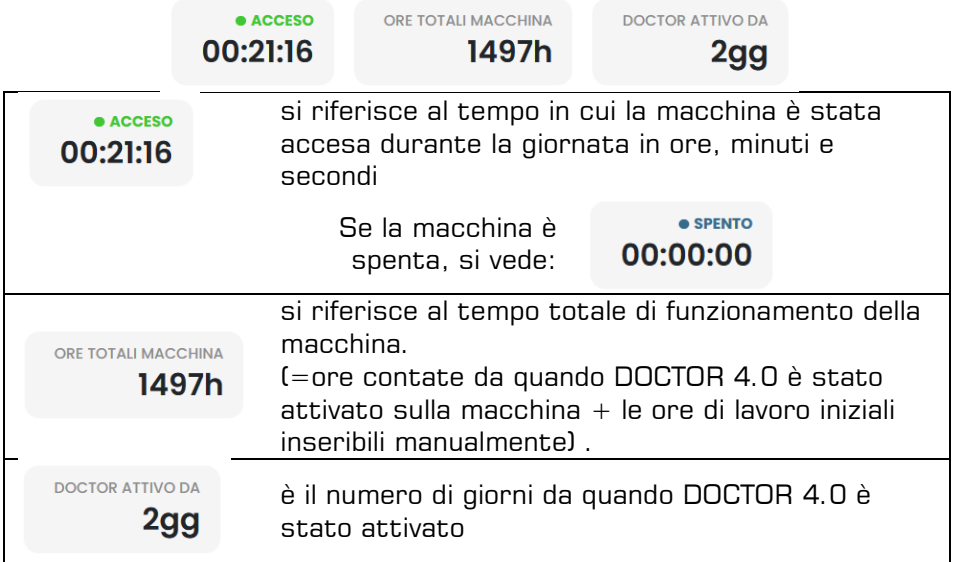

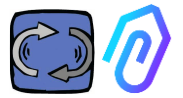

### **10.1.3. VISUALIZZAZIONE PARAMETRI RILEVATI**

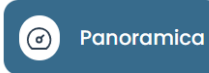

: qui viene mostrata una

panoramica complessiva sui differenti dati acquisiti in tempo reale, in un range di 30 secondi.

La frequenza di visualizzazione può essere liberamente cambiata con un range tra 5 secondi ed un minuto\*

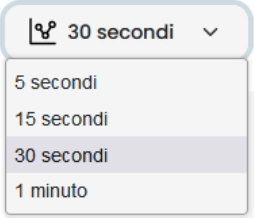

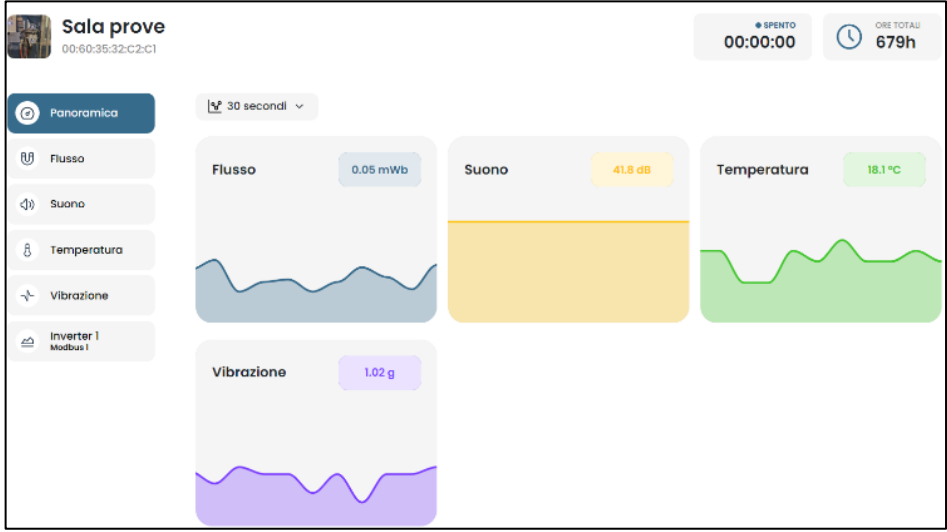

\*NOTA: Il "log rate" (frequenza invio dati al portale) di DOCTOR 4.0 resta comunque impostato su un invio al secondo (è per questo che può essere "intelligente"), e questa frequenza non può essere modificata.

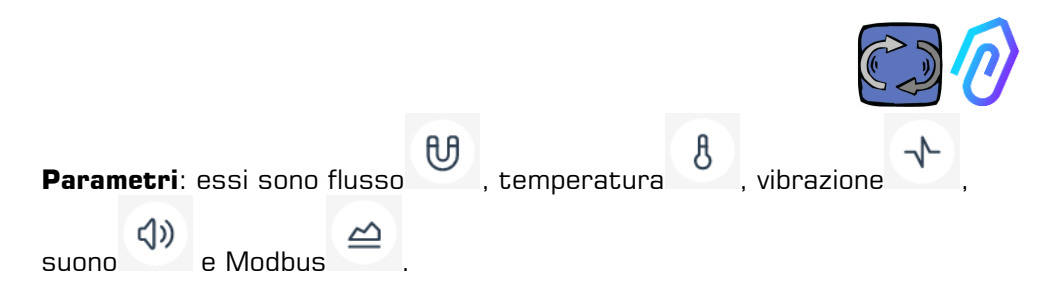

Per ognuno di essi, vengono mostrati i grafici dei dati acquisiti. Essi sono visualizzati su un periodo temporale che va dalle ore 00:00 del giorno corrente fino a quel preciso momento.

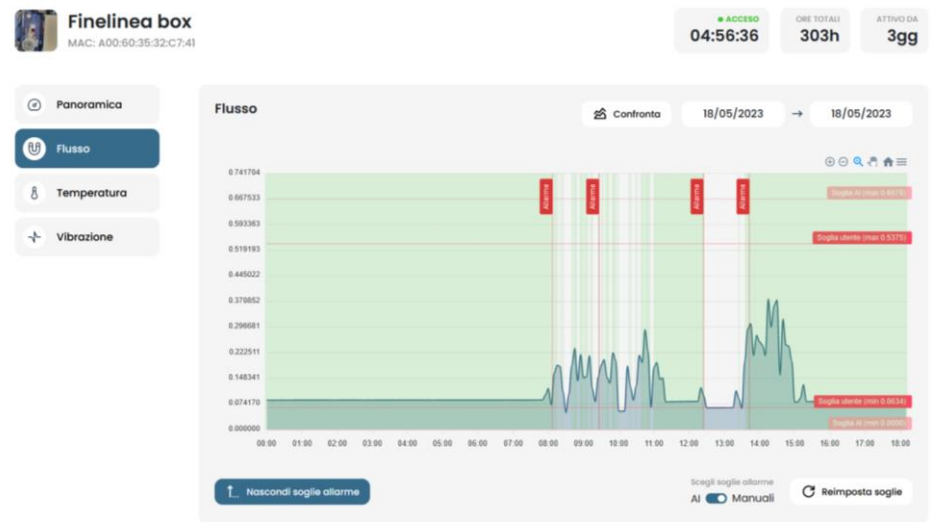

Cliccando su uno dei parametri, si visualizza un grafico che mostra i dati registrati nella giornata.

Ogni allarme viene visualizzato sul grafico

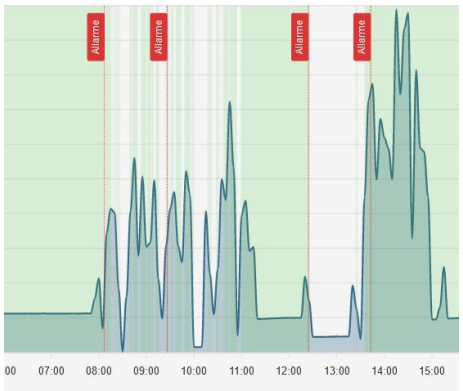

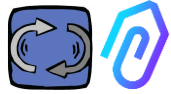

Cliccando su "mostra soglie di allarme" 1... Mostra soglie allarme si visualizzano le soglie AI di allarme.

Esse rappresentano i limiti della normalità calcolata dal machine learning dell'AI

E' possibile l'inserimento anche di soglie di allarme manuali

```
Scegli soglie allarme
Al O Manuali
```
C Reimposta soglie

e quindi scegliere quali soglie utilizzare, se quelle "AI" impostate dall'intelligenza artificiale oppure quelle "manuali" impostate dall'utente.

Alla prima modifica delle soglie, che è possibile fare trascinando la soglia pre-impostata dall'intelligenza artificiale (sollevandola o abbassandola), verranno mostrate entrambe le soglie.

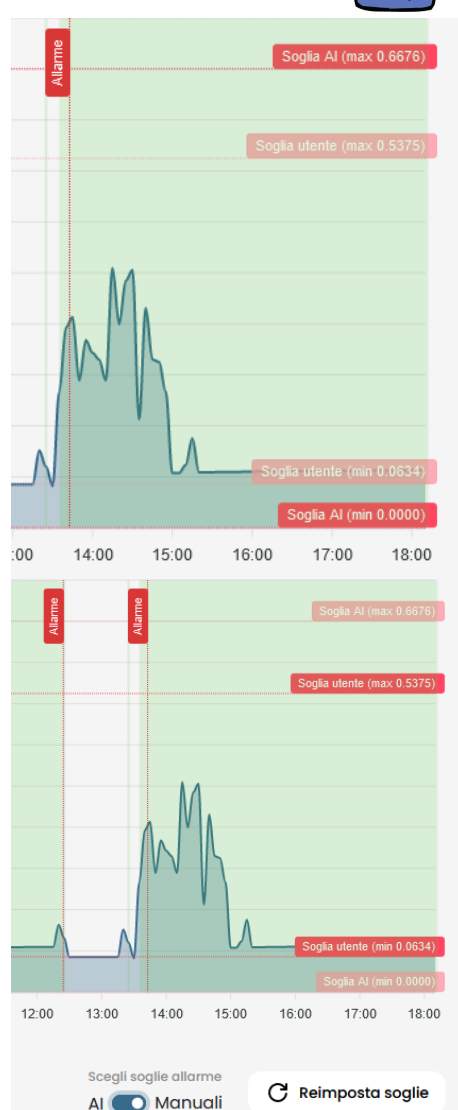

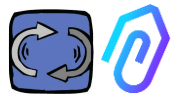

I dati dei grafici mostrati sono scaricabili attraverso il piccolo  $m$ enù  $\equiv$  in alto a destra del grafico, consentendo il download in diversi formati (SVG, PNG, CSV).

È possibile scegliere anche il periodo temporale dei dati da mostrare

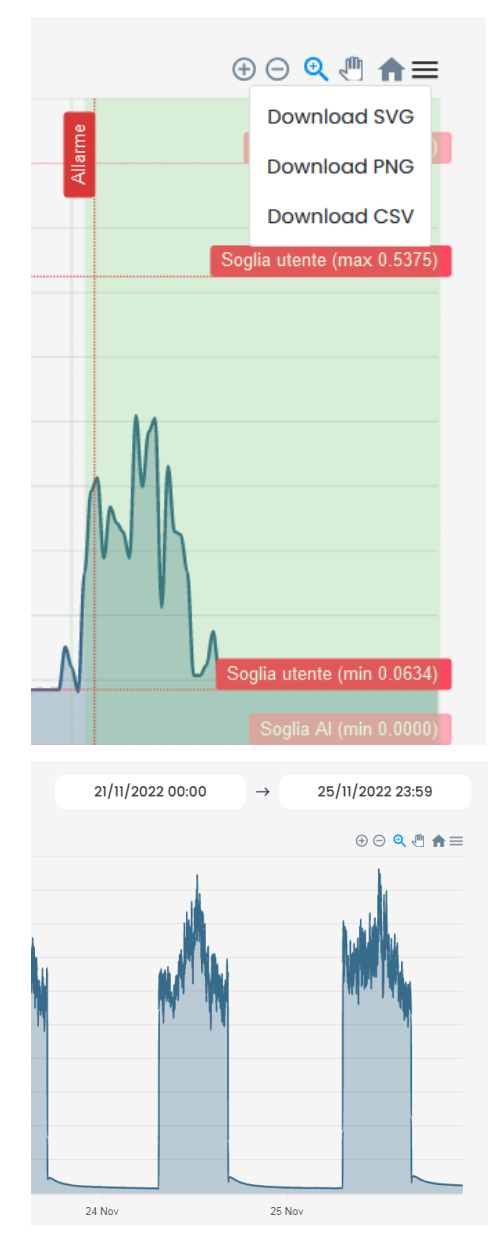

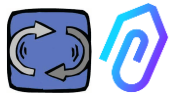

## Si possono inoltre confrontare due periodi come nell'esempio qui sotto.

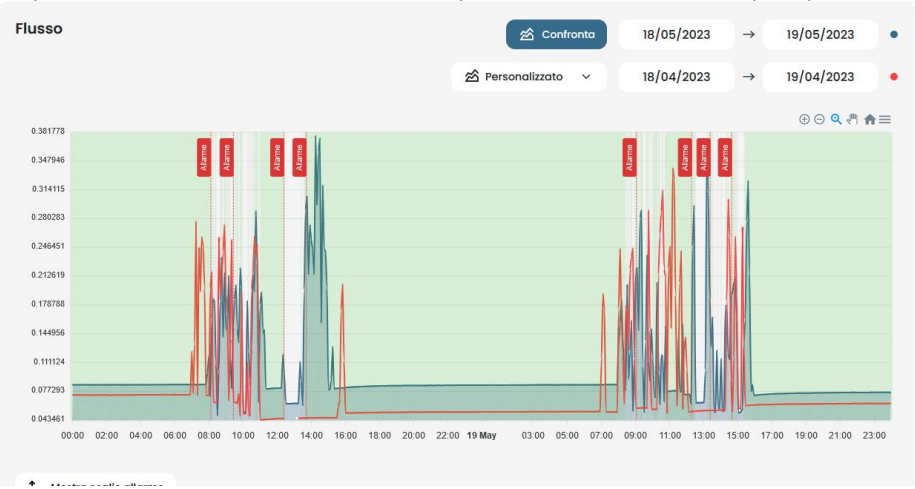

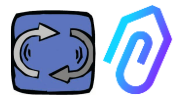

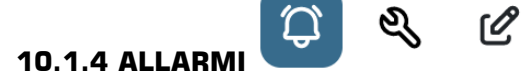

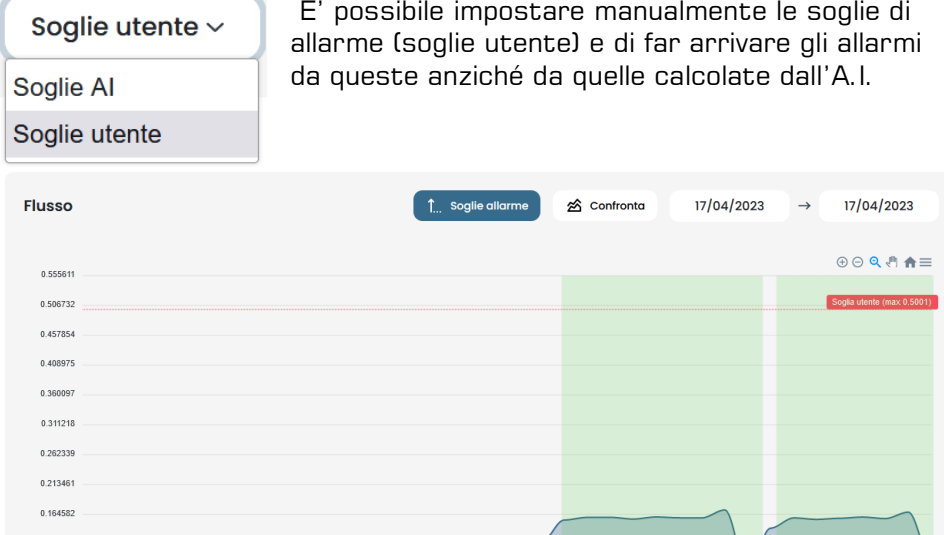

දුරි}

Far prevalere le soglie manuali su quelle dell'A.I. può essere auspicabile quando la piattaforma ha raccolto dati di funzionamento anomalo, o nella fase iniziale di autoapprendimento (circa un mese), o quando si ritiene di conoscere il corretto funzionamento di una macchina più di quanto i numeri rilevati da ciascun sensore possano far comprendere ad un algoritmo.

08:00 noinn  $10:00$  $11:00$ 

E' inoltre possibile inibire le soglie di allarme minimo (temperatura minima, vibrazioni minime, ecc.)

 $0.066825$ 

22:00 23:00 17 Apr 01:00 02:00

 $03:00$  $04:00$  $05:00$  $06:00$  $07:00$ 

Soglie utente  $\sim$ 

 $12.00$  $13:00$  $14:00$ 15:00  $16:00$ 

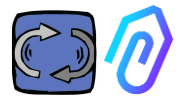

 $C$ liccando sull'apposita icona in alto  $\boxed{C}$  si possono visualizzare gli allarmi sia in corso che passati

Lo stato di allarme si verifica quando viene superata una soglia di allarme

La presenza di un allarme in corso in un DOCTOR 4.0 viene indicato dal colore rosso,

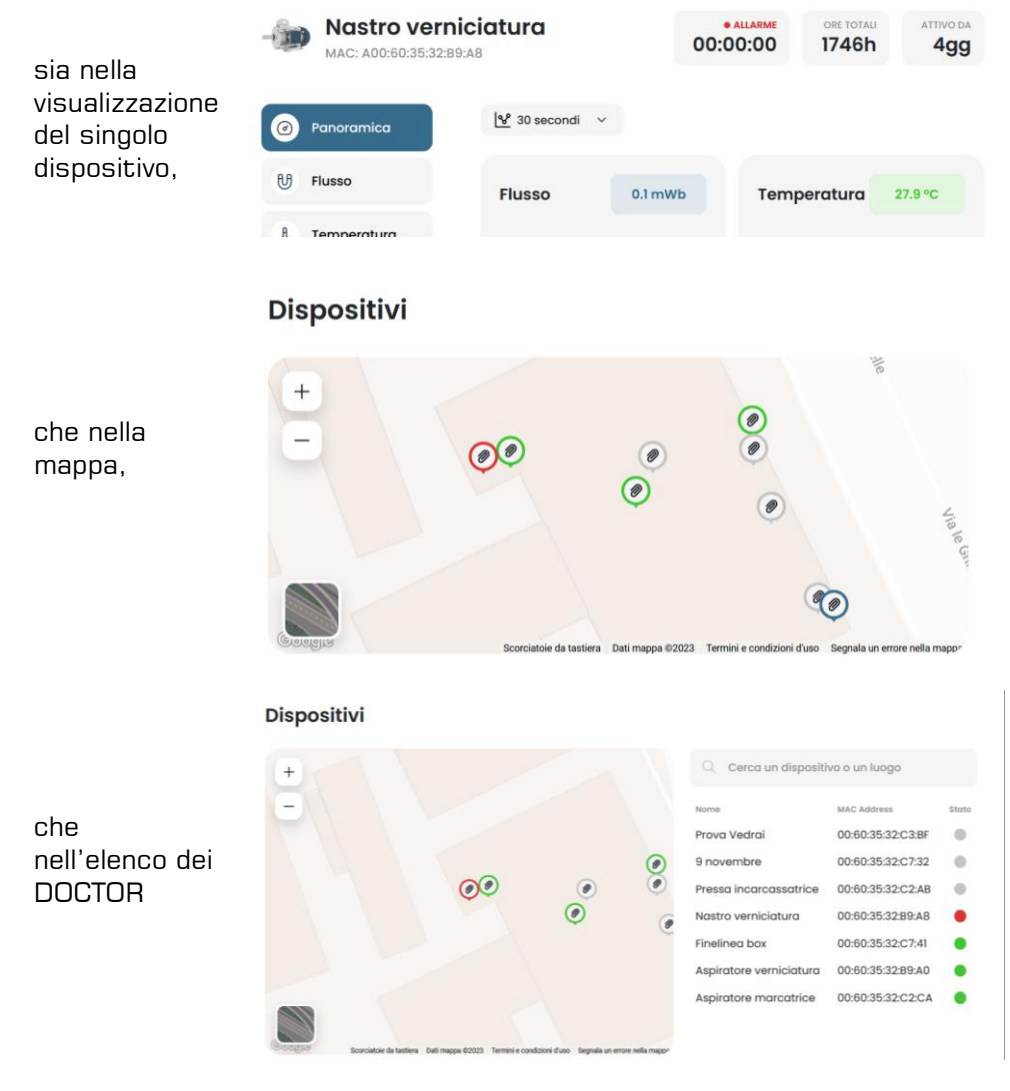

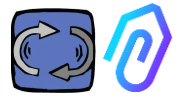

Il registro allarmi visualizza :

- Nome dato alla macchina;
- Tipologia di allarme;
- Valore registrato;
- Data e ora dell'allarme;
- Stato dell'allarme;

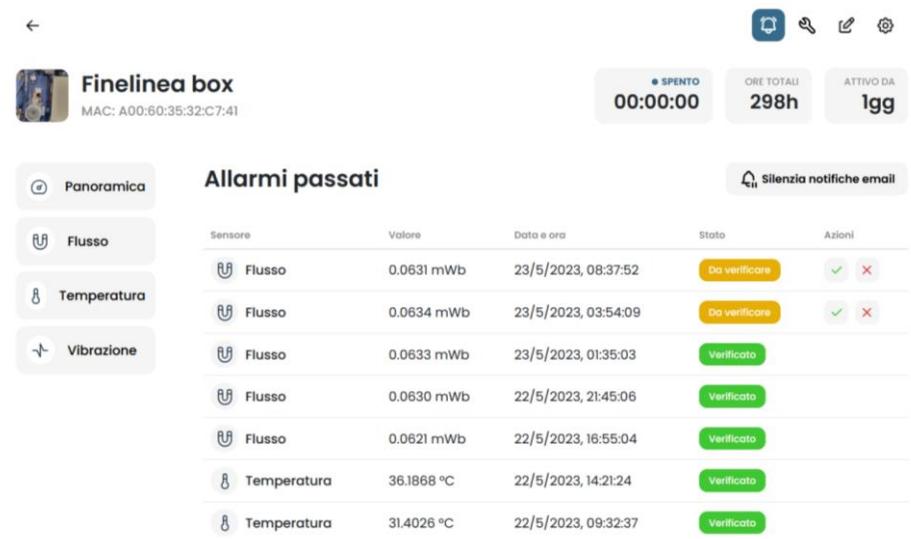

Quando lo stato è impostato come "Da verificare" è possibile, grazie ai due tasti laterali, confermare l'avvenuta verifica dell'allarme.

Quando si verifica un allarme, il portale invia un messaggio all'indirizzo email che è stata inserito in fase di registrazione.

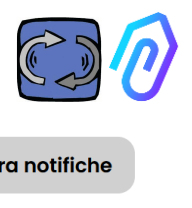

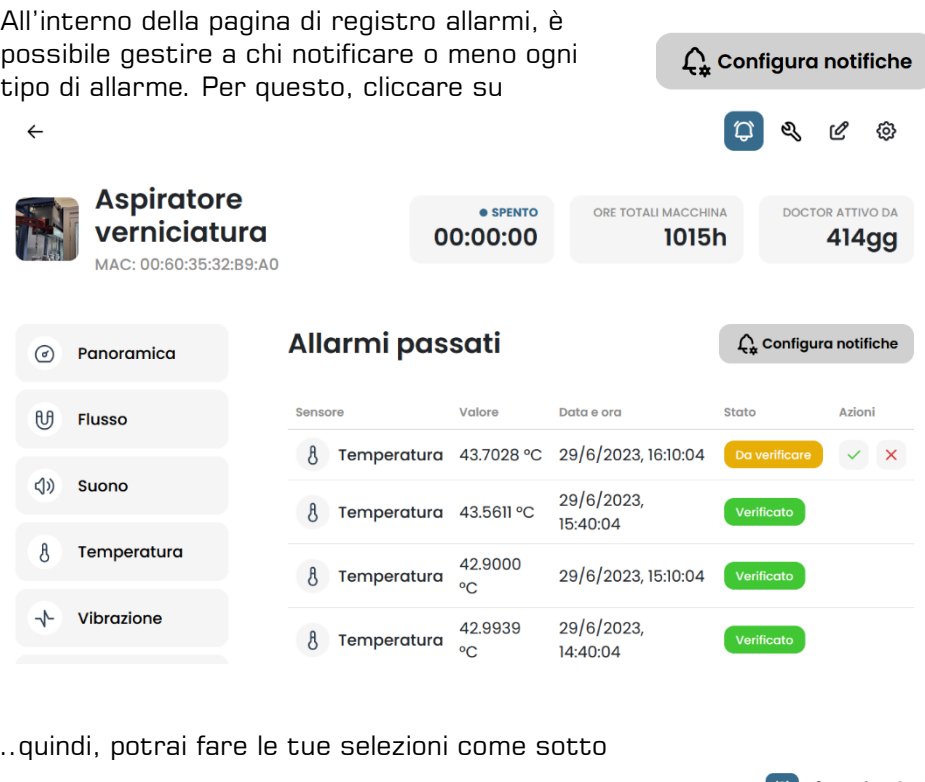

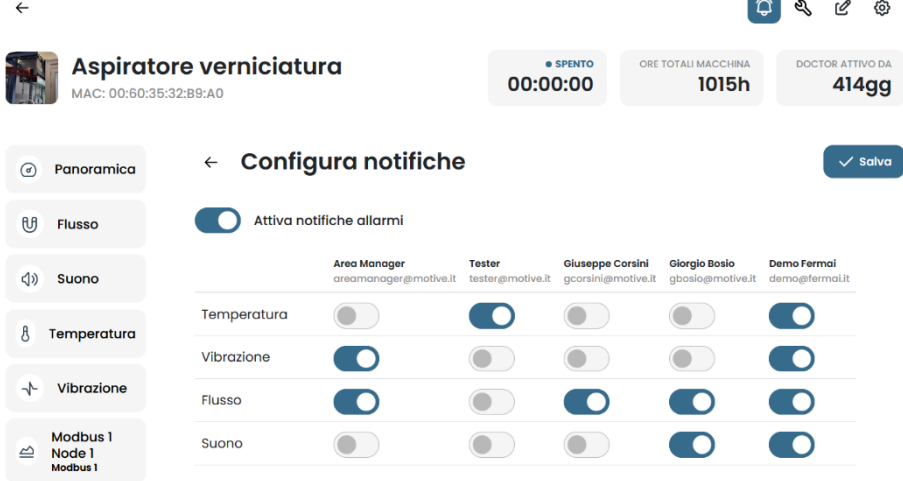

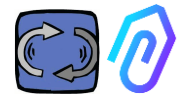

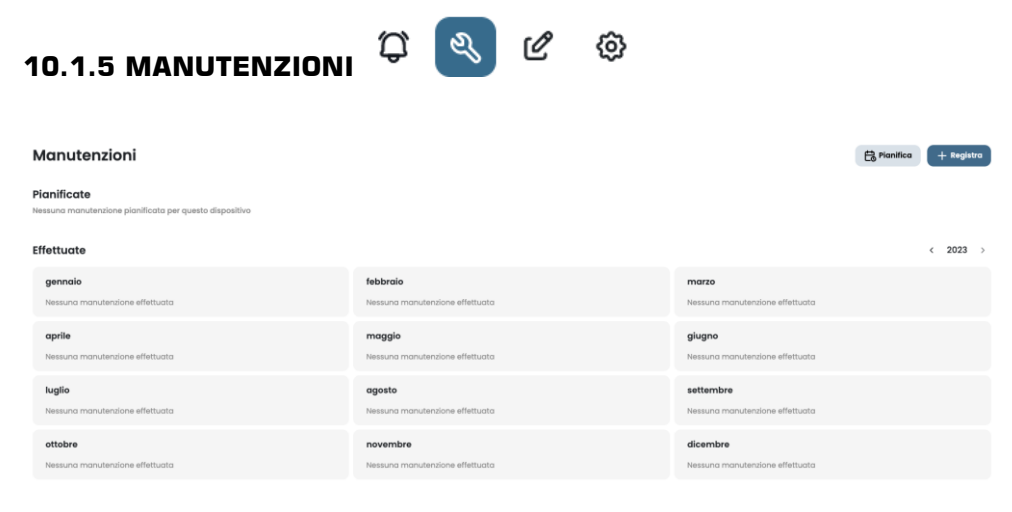

La manutenzione predittiva è l'evoluzione, ma quella preventiva non va trascureata. Più l'A.I. avrà dati, più rileverà le anomalie di funzionamento ma, nel frattempo, sempre meglio seguire anche il manuale del produttore della macchina. DOCTOR 4.0 conta le ore di funzionamento e, meglio di ogni agenda, il suo portale può dirti quando è arrivato il momento di fare la manutenzione preventiva richiesta

DOCTOR 4.0 permette infatti di gestire un registro di manutenzione. Ad esempio, per un riduttore meccanico di velocità si può pianificare il cambio dell'olio. Il vantaggio di usare DOCTOR 4.0 per questo scopo è che vengono conteggiate automaticamente le ore di lavoro della macchina. DOCTOR 4.0 è in grado di capire dai suoi rilievi di flusso e vibrazioni quando la macchina funziona o è ferma, e conseguentemente contare il reale tempo di lavoro.

Premendo il pulsante  $\mathbb Q$  situato nella parte alta della schermata, si apre la pagina dedicata alle manutenzioni.

Si può quindi pianificare una manutenzione, o registrarne una effettuata

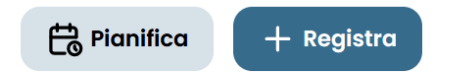

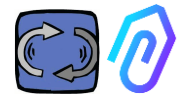

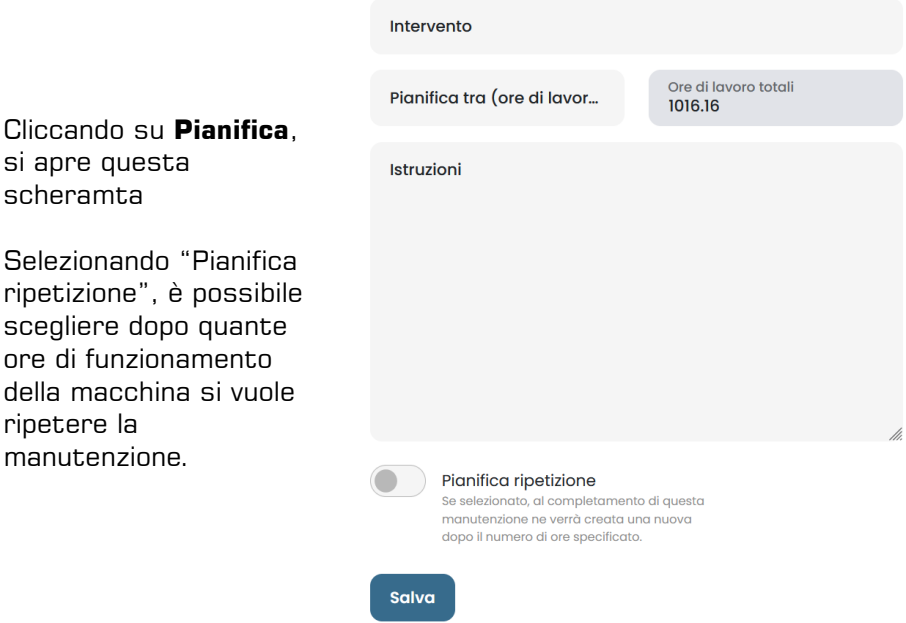

Per registrare una manutenzione cliccare sul pulsante Registra.

- 1. Impostare un titolo all'intervento (esempio "cambio olio")
- 2. Data e ora dell'intervento effettuato
- 3. Ore di lavoro già fatte dalla machina quando è stato fatto l'intervento (vengono aggiunte automaticamente)
- 4. Descrizione intervento;
- 5. Salvataggio dei dati

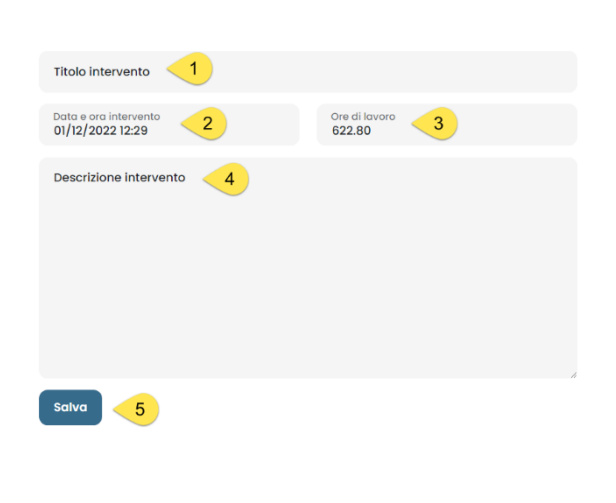

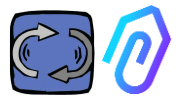

#### **10.1.6 MODIFICA**  $\overline{G}$  **Q**  $\overline{G}$  **o**  $\overline{G}$  : all'interno di questa sezione ☎

දිරි}

è possibile effettuare delle modifiche a DOCTOR 4.0, tra le quali:

- nome della macchina,
- tipologia,
- tempo di lavoro iniziale, corrispondente a quello già lavorato dalla macchina prima dell'attivazione del DOCTOR 4. (verrà sommato a quello conteggiato da DOCTOR 4.0 dalla sua attivazione in poi).

Viene inoltre mostrata una mappa che permette di visualizzare la posizione di ciascun DOCTOR 4.0, fornendone le sue coordinate. In questa sezione, trascinando l'icona del DOCTOR 4.0, è possibile riposizionarlo nella mappa

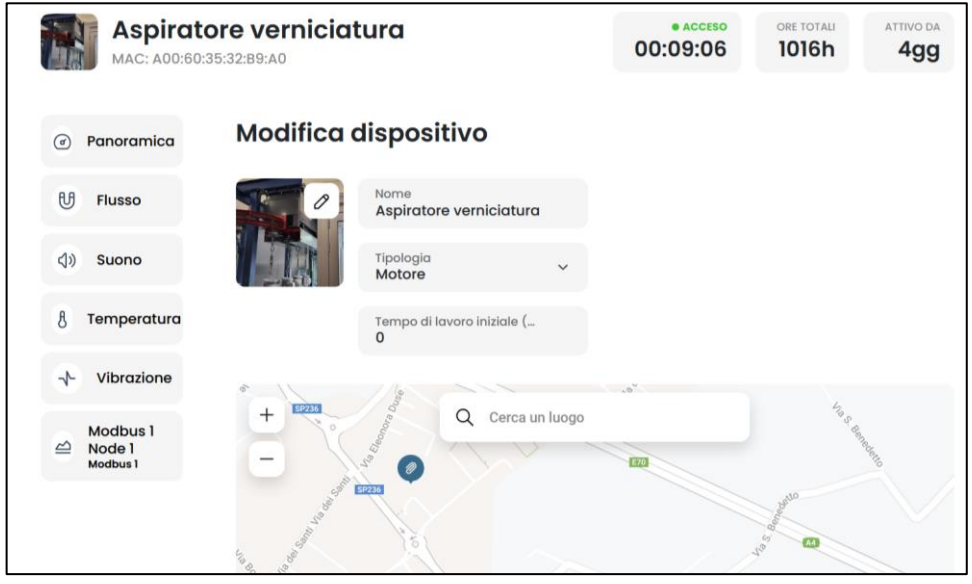

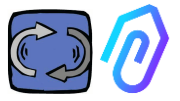

#### B. දිටු  $\mathscr{O}$  $\Omega$

# **10.1.7 CONFIGURAZIONE**

Di ogni DOCTOR 4.0 è possibile configurare: **Modbus, MQTT, Rete, Seriale**

• **Modbus.** Questa funzione rendere DOCTOR 4.0 espandibile a sensori e inverter esterni

Nel menù a sinistra, cliccare su Modbus. a Panoramica Possiamo non solo leggere i parametri del dispositivo connesso ma, se il dispositivo lo permette, anche "scrivere" (vedi paragrafo **fUf Flusso** TELECONTROLLO) Se si collega per esempio un inverter è possibile **(b)** Suono visualizzare e modificare (se abilitati nell'inverter in scrittura) valori come senso di rotazione, velocità,  $\beta$ **Temperatura** accensione, spegnimento, ecc I valori in lettura e/o in scrittura sono consentiti Vibrazione fino ad un massimo di cinque parametri in totale. Come fare: **Modbus 1** Possiamo collegare fino a 5 dispositivi Modbus e, Node 1 per ciascuno, possiamo scegliere di leggere 5 dati ("registri" Modbus)

Esempio di un dispositivo collegato a DOCTOR 4.0 (in questo caso un inverter):

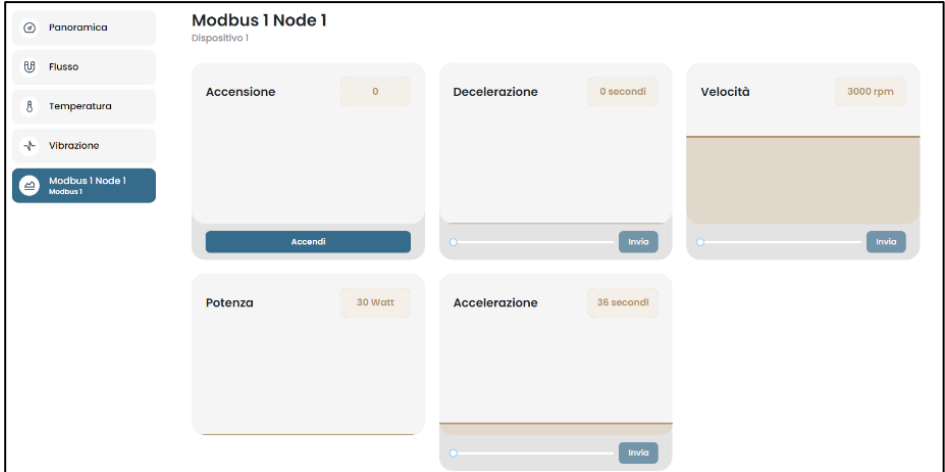

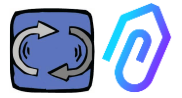

Per aggiungere e modificare i dispositivi collegati ed i loro pametri

cliccare sull'icona di configurazione  $G \otimes e$   $G$  or  $\mathcal{G}$  in questa sezione  $\mathscr{O}$ හි

è possibile intervenire sui nodi (dispositivi collegati) e settare i parametri di ciascun dispositivo che vuoi controllare.

Nel riquadro **Modbus** vengono mostrati tutti i dispositivi esterni collegati al DOCTOR 4.0. Quelli attivi sono indicati da una spia verde con scritto **Attivo**.

Per attivarne uno nuovo è sufficiente aprire un nodo, nella parte alta della pagina e cliccare su Modifica di un nodo modbus ancora non attivo. Di seguito vengono mostrati i passi da seguire:

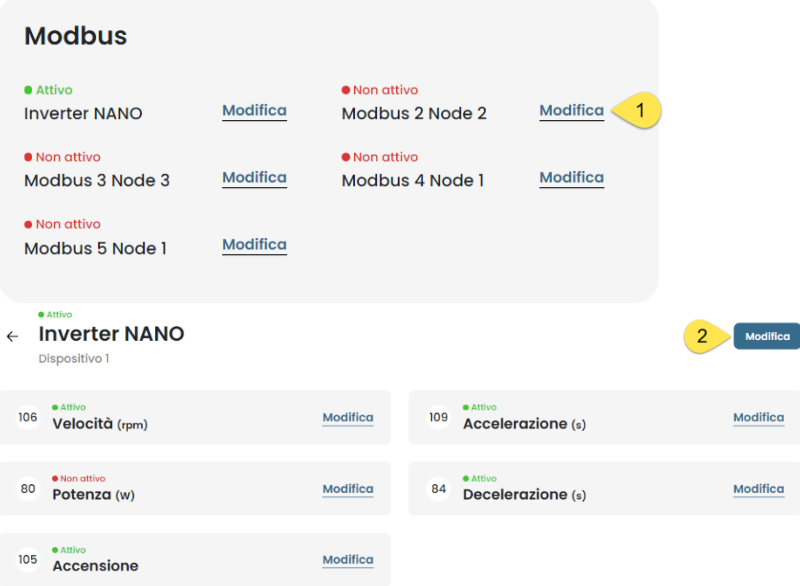

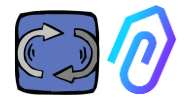

3.Dare un nome al dispositivo (esempio: inverter NANO ventilatore)

4.Attivare

5.Clicca su aggiorna

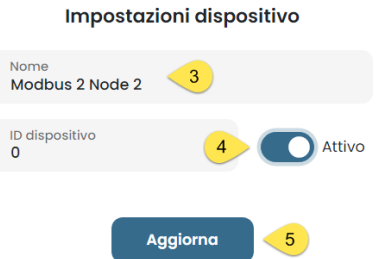

L'"ID dispositivo" è un numero da assegnare al canale Modbus del dispositivo esterno (come un sensore esterno o un inverter) collegato al DOCTOR 4.0, per abbinarlo

Per esempio, se vuoi collegare un nuovo dispositivo esterno al DOCTOR 4.0, devi entrare in configurazioni cliccando sull'icona

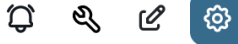

, e scegliere un canale Modbus, in questo esempio il nr 5, cliccando su Modbus5 Node 1. Ti ritroverai qui:

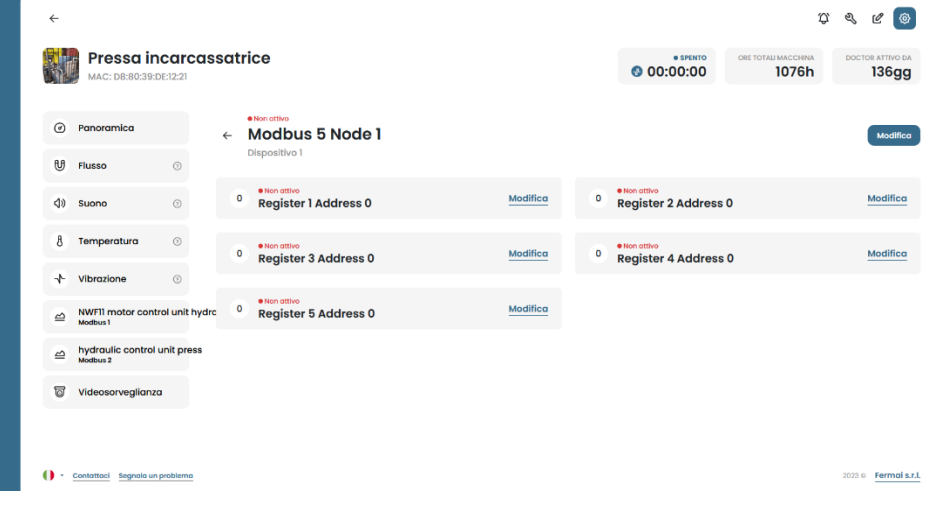

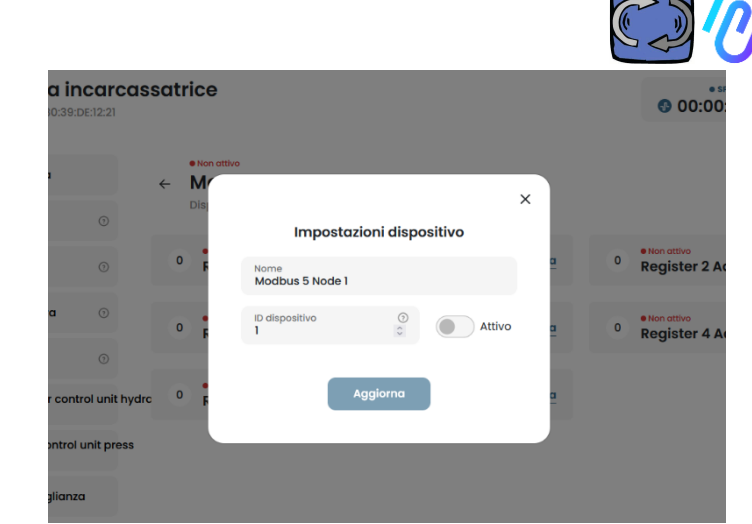

Qui puoi scegliere qualsiasi numero nel campo ID dispositivo, non necessariamente sequenziale, che dovrebbe corrispondere all'indirizzo Modbus che dovrai inserire anche nel dispositivo per abbinarli. Quindi, ad esempio, scegli il numero 7 e lo attivi:

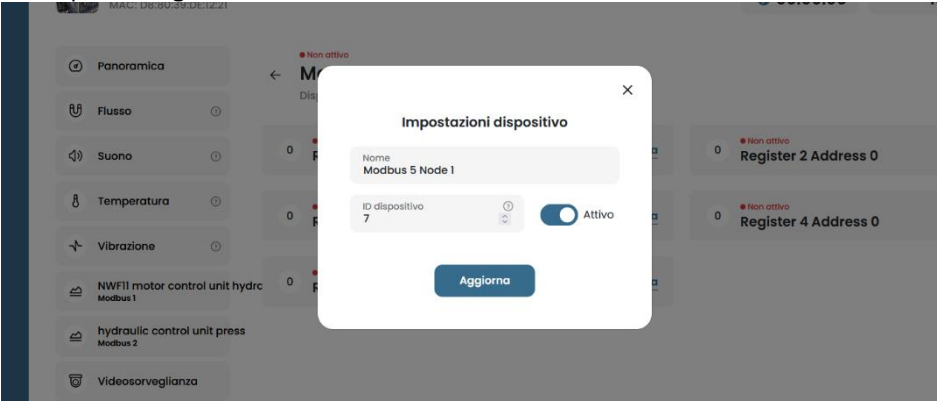

Clicca quindi su aggiorna e vedrai che è diventato

• **Attivo**

Clicca su Modifica, e ti appare questa finestra

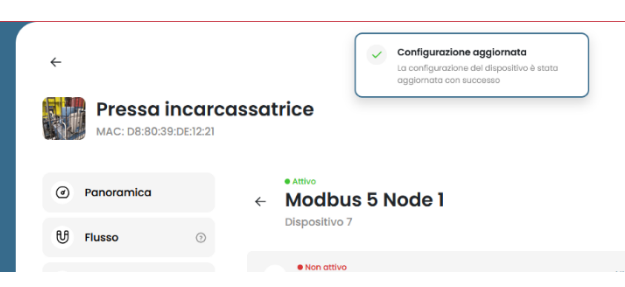

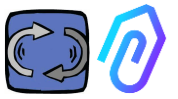

Se dai lo stesso nr di codice ID a più dispositivi, la lettura non sarà corretta a causa del conflitto.

Se dai lo stesso nr di codice ID a più canali e collegherai un unico dispositivo, potrai ottenere un numero di registri superiore a 5 (se il dispositivo è uno solo, come un inverter, potranno essere 5x5=25 registri in tutto). Esempio:

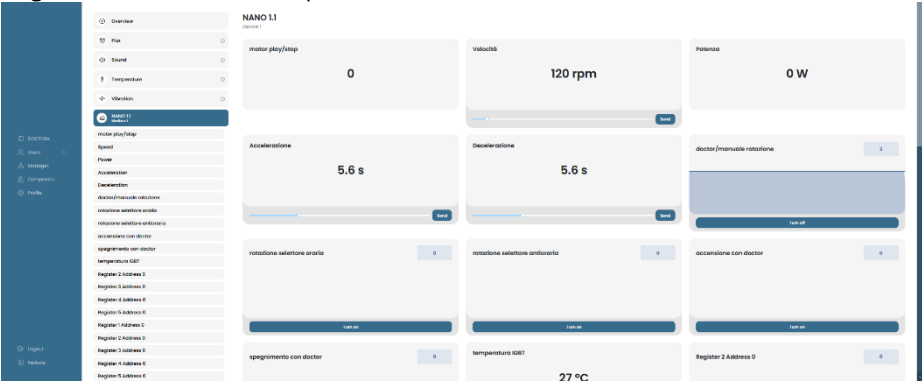

A questo punto devi andare sul dispositivo da collegare, e assegnare lo stesso numero (nell'esempio, il nr 7) al codice Modbus. In questo esempio mostriamo come si fa su un tastierino WiFi di un inverter NEO della Motive.

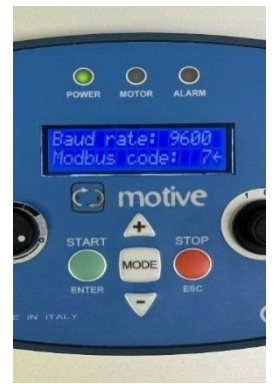

Una volta attivato il nuovo dispositivo, che viene indicato con la spia

verde • **Attivo,** vengono mostrati 5 indirizzi MODBUS liberi (esempio: Register 1 Address 0).

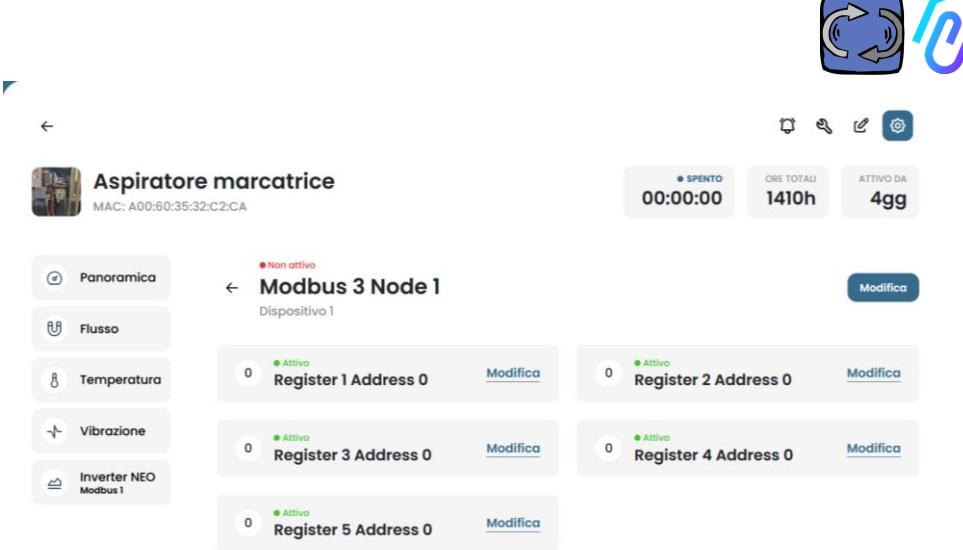

Cliccando su Modifica si apre il menù con le impostazioni del registro.

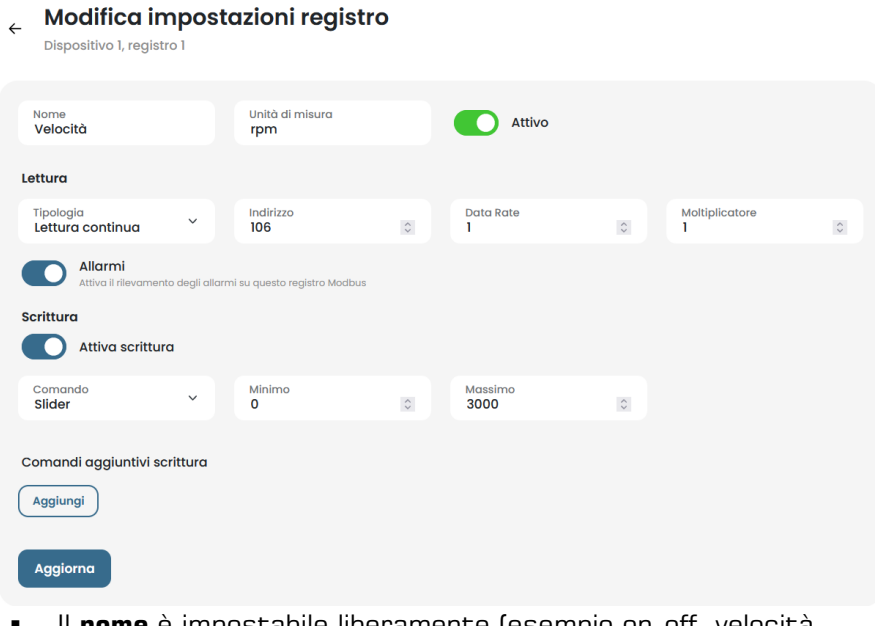

- Il **nome** è impostabile liberamente (esempio on-off, velocità, potenza, corrente…)
- **Unità di misura** (esempio W, A, V, RPM…)
- **Acceso**, per attivare o disattivare l'indirizzo

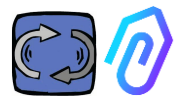

- **Lettura**, impostabile su
	- L**ettura continua** (ad esempio se voglio visualizzare parametri come tensione, corrente…),
	- **Contatore** (è un dato incrementale che può mostrare, per esempio, i pezzi contati tramite un sensore collegato), o
	- **On/off.** L'utilizzo della lettura di questo registro permette di rilevare con immediatezza, senza l'attesa del calcolo algoritmico dell'A.I., se la macchina è accesa o spenta)

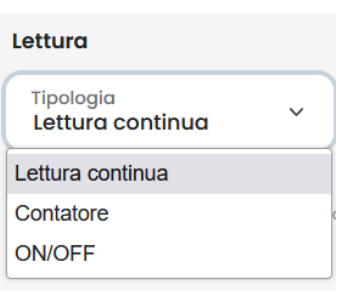

Quando si seleziona on/off compare la casella "valore acceso" che va impostata sul valore che assume il registro quando la macchina è accesa.

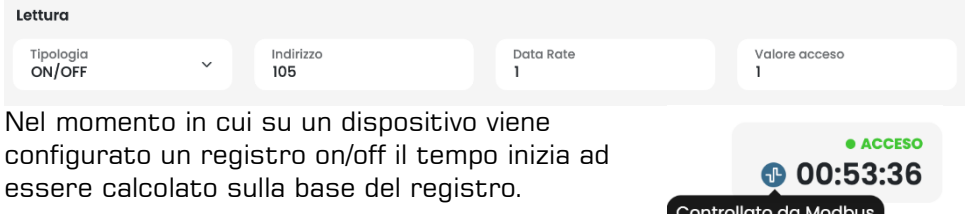

- **Indirizzo,** è l'indirizzo del MODBUS dell'inverter (tabella variabili MODBUS ritrovabile nel manuale del costruttore dell'inverter)
- **Moltiplicatore** (di default=1). Se questo valore prevede un moltiplicatore (es: \*10) per questo registro all'interno della matrice modbus del dispositivo collegato, puoi comunque visualizzare correttamente il dato nel portale inserendo quì un fattore demoltiplicatore opposto  $(=0,1)$ , in questo esempio)
- **Allarmi**. Potresti voler collegare modbus un sensore di pressione, di portata, o un altro sensore, o voler usare la corrente o la potenza assorbita e rilevata dall'inverter per ricevere altri eventuali avvisi d'allarme utili. Per questo, i grafici dei valori rilevati modbus possono mostrare e gestire le soglie di allarme come per i valori flussotemperatura-vibrazione-suono rilevati direttamente dal DOCTOR 4.0

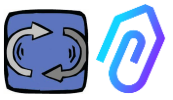

▪ Questo è possibile attivando la gestione degli allarmi da quì

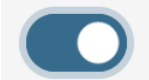

#### **Allarmi**

Attiva il rilevamento degli allarmi su questo registro Modbus

- **Scrittura**<sup>\*</sup>. Permette il telecontrollo dall'app del DOCTOR 4.0 dei registri scrivibili
- Aggiorna, salva tutti i parametri modificati

Se i dati sono stati aggiornati correttamente in alto viene mostrato il messaggio di configurazione aggiornata:

Configurazione aggiornata La configurazione del registro è stata

salvata con successo

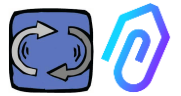

\*Nel caso in cui occorra impostare un comando di lettura e scrittura (telecontrollo), dopo aver impostato i valori indicati precedentemente occorre:

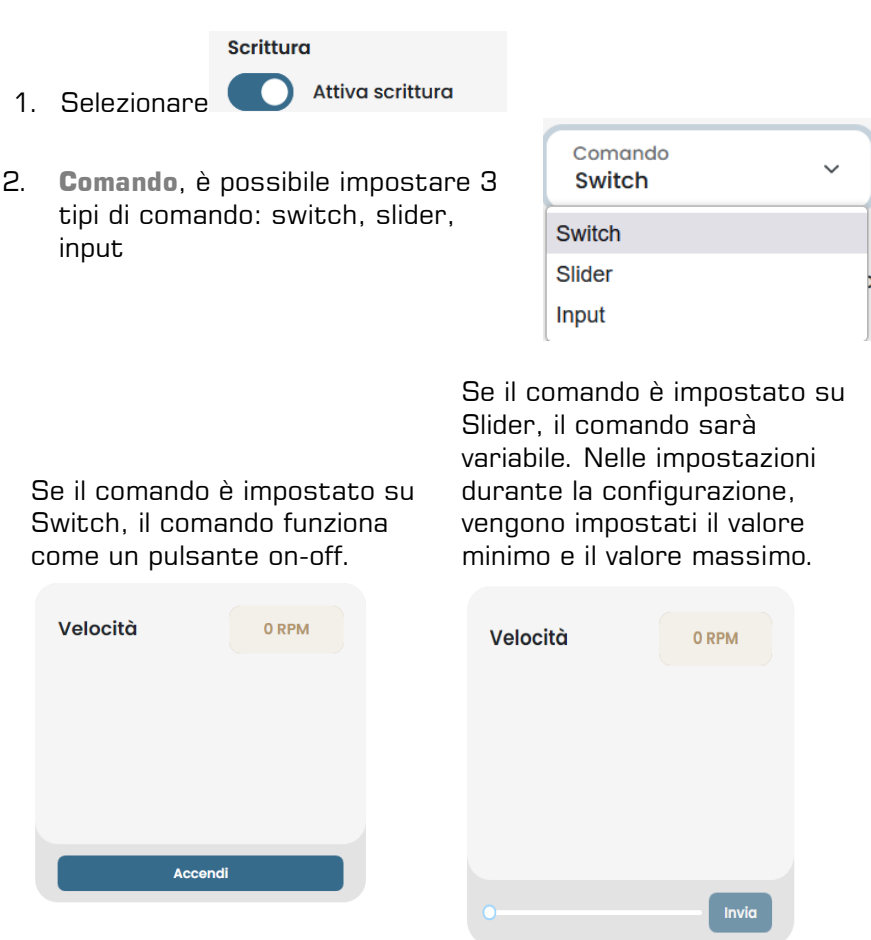

Se è impostato "Input", si ha un campo libero in cui inserire un valore

- 3. **Valore acceso**, impostare il valore di riferimento
- 4. **Valore spento**, impostare il valore di riferimento
- 5. **Aggiorna**, per salvare i parametri

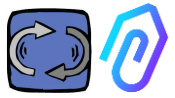

# All'interno della sezione CONFIGURAZIONE sono presenti ulteriori voci configurabili in ogni DOCTOR 4.0

#### Configurazione

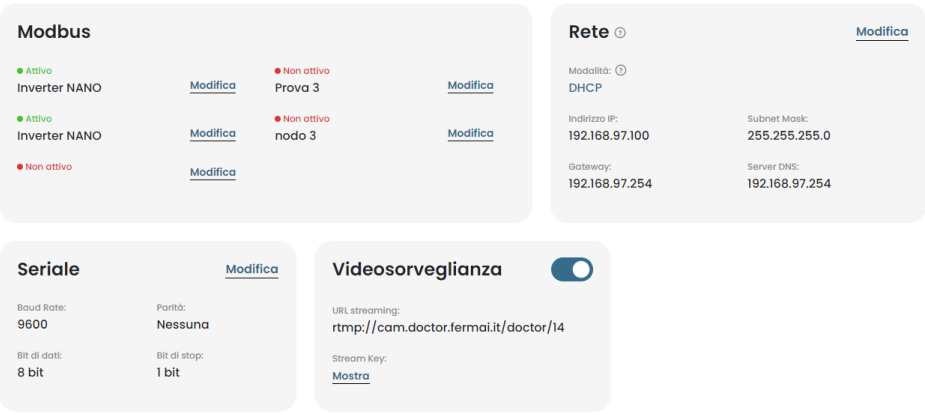

**MQTT**: indica le informazioni sull'host, la sua porta, il client ID e username con password per l'accesso.

In altre parole, descrive il collegamento tra DOCTOR 4.0 ed il portale di FERMAI. Cambiandolo, il DOCTOR 4.0 si può collegare ad un'altra piattaforma

**Rete**: DOCTOR 4.0 è connesso alla tua rete aziendale tramite cavo ethernet, e questa via internet al portale di FERMAI. Il campo Rete mostra le informazioni di connessione alla tua rete aziendale, esattamente come per ogni PC collegato. Nella sezione di modifica è possibile modificare la connessione originale da indirizzo dinamico in DHCP (default) ad uno statico, andando quindi poi a modificare (nel caso di statico), l'indirizzo IP, la subnet mask, il gateway e il DNS.

Modificare questi campi potrebbe

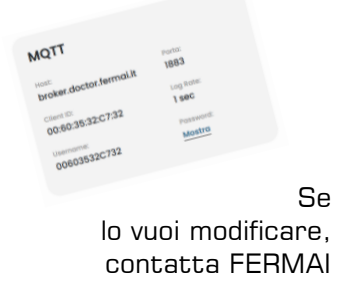

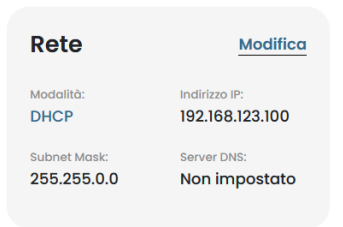

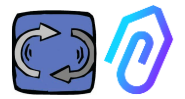

rendere DOCTOR 4.0 irraggiungibile. Valutare bene ogni modifica prima di salvarli e salva i dati precedenti

DOCTOR 4.0 viene configurato di default in DHCP

Se effettui un'errata configurazione della rete, puoi ripristinare le impostazioni di rete originali DHCP tenendo premuto il pulsantino di reset vicino alla presa USB sulla scheda.

**Seriale**: fornisce i dettagli sul baud rate, i bit di dati e di stop e di parità della porta seriale.

E' la configurazione del segnale ModBus. E' preimpostata per il segnale ModBus degli inverter motive "NEO" e "NANO" che hanno BaudRate: 9600, Data Lenght: 8Bit, Parity: Null, Parity Bit: 1. E' modificabile per potersi collegare a dispositivi con un diverso segnale ModBus

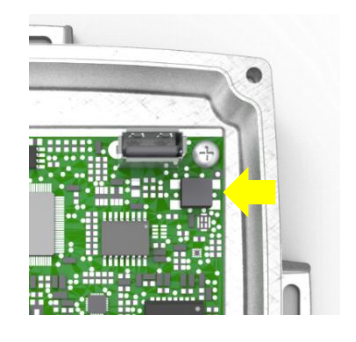

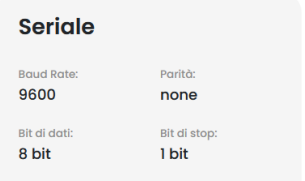

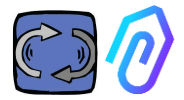

#### **Videosorveglianza**

Per accedere alla sezione

"videosorveglianza" è necessario essere in possesso di una telecamera dotata di protocollo RTMP (Real Time Messaging Protocol).

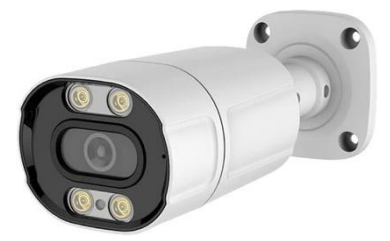

FERMAI fornisce separatamente telecamere proprietarie già configurate al funzionamento.

In caso di utilizzo di telecamera fornita da FERMAI, in quanto già configurata, sarà sufficiente collegarla alla rete internet e seguire i seguenti passi sul portale.

1. Cliccare sull'icona di configurazione

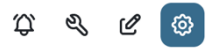

2. Mettere su on il selettore della "videosorveglianza".

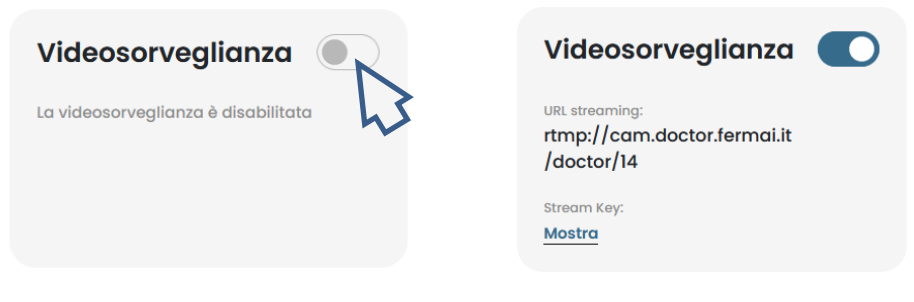

Questo passaggio è essenziale per rendere visibile la rispettiva voce a sinistra nell'elenco di navigazione.

3. Cliccarci sopra per poter accedere al video della telecamera.

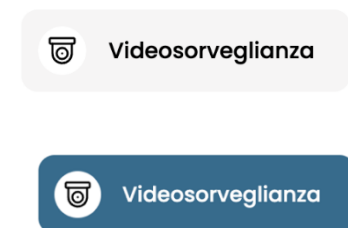

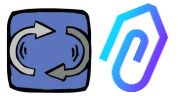

In alternativa, è possibile utilizzare una telecamera non fornita da FERMAI purché provvista di protocollo RTMP. In tal caso, aggiungere il seguente passo:

4.Modificare l'URL della propria telecamera usando l'URL streaming presente nel portale FERMAI al fine di permettere alla propria telecamera di comunicare con il portale.

Cliccando su "Mostra Stream Key", apparirà la password che deve essere inserita per la configurazione dell'URL della telecamera

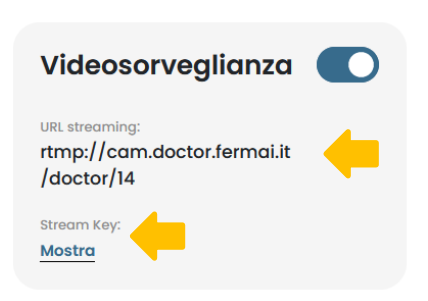

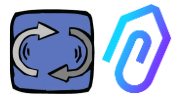

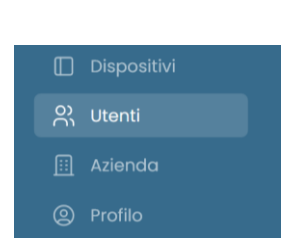

In questa sezione sono presenti tutti gli utenti dell'azienda che hanno un accesso. Se ne possono aggiungere o eliminare

### **Modifica utente**

**10.2**  $\begin{bmatrix} 0 \\ 1 \end{bmatrix}$  Utenti

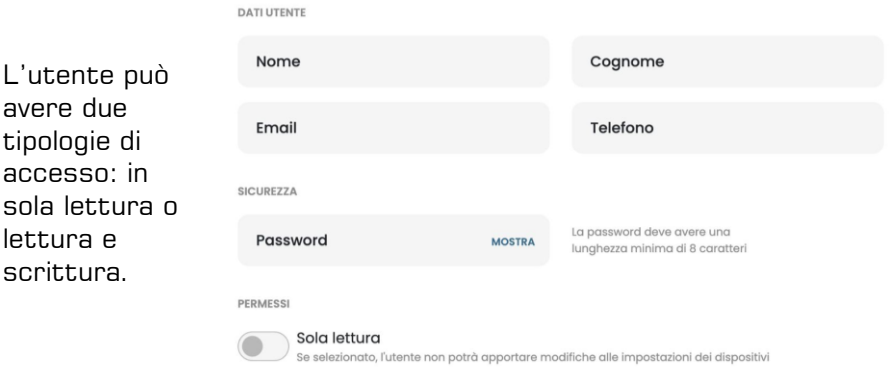

Elimina

Salva

Nel caso in cui si decida che un utente non potrà apportare modifiche alle impostazioni dei dispositivi, si seleziona l'opzione "Sola lettura", nella sezione di modifica dell'utente. La sola lettura non permette il telecontrollo

**PERMESSI** 

#### Sola lettura

Se selezionato, l'utente non potrà apportare modifiche alle impostazioni dei dispositivi

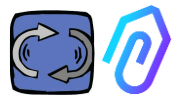

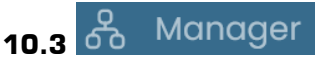

Il manager è un installatore qualificato e abilitato da FERMAI alla gestione di più aziende.

Un manager può quindi registrare e impersonificare varie aziende e fornire un supporto esterno al servizio di monitoraggio e manutenzione

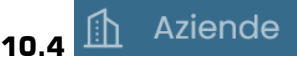

Sia un "manager" che un'azienda possono fare la registrazione di un'azienda.

Solo un manager può vedere "Aziende" scritto al plurale. Questa sezione contiene infatti le informazioni generali delle aziende che stanno utilizzando i DOCTOR 4.0 gestite dal manager, mostrando anche la loro posizione sulla mappa.

In questa sezione il manager può aggiungere tutte le aziende che gestisce

L'azienda lo vede invece "azienda" scritto al singolare nel menu. Entrando trova solo i suoi dati

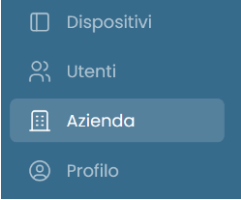

Ogni azienda vedrà solo i suoi dispositivi ed i suoi utenti L'azienda può aggiungere o eliminare utenti nella sezione utenti

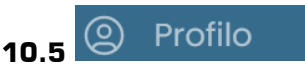

Nella sezione profilo sono presenti le indicazioni in merito all'account con il quale si è effettuato l'accesso.

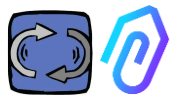

# **11. TELECONTROLLO**

Se ti arriva un allarme cosa fai? Con DOCTOR 4.0 potresti fermare o rallentare la macchina dalla piattaforma FERMAI.

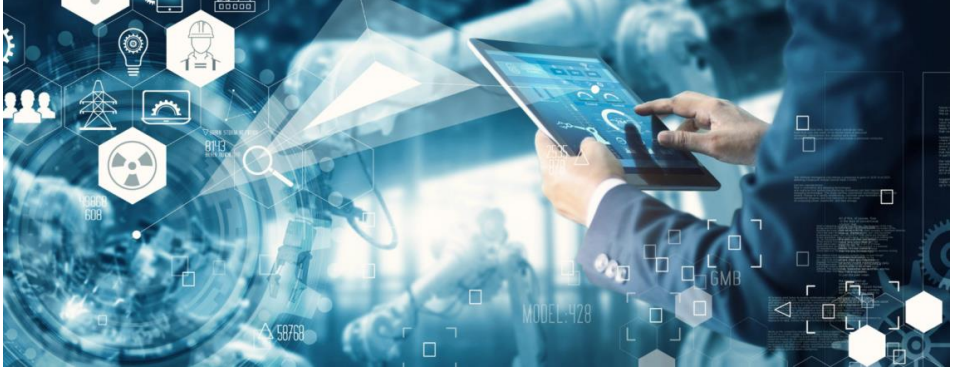

Vedi il paragrafo CONFIGURAZIONE – Modbus

Un "manager" non è abilitato e non è abilitabile al telecontrollo. Solo gli utenti dell'azienda possono abilitarsi.

Si può abilitare o disabilitare il telecontrollo a ciascun utente singolarmente

ATTENZIONE: I comandi in scrittura (telecontrollo) non possono essere utilizzati per l'avvio a distanza di un macchinario. Fermai si solleva da ogni responsabilità dall'uso improprio del DOCTOR 4.0 .

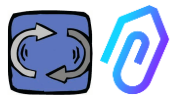

# **12. INTEGRAZIONE**

Il portale di FERMAI a cui si collegano i DOCTOR 4.0 è aperto e semplifica l'integrazione anche con altri dispositivi di acquisizione dati

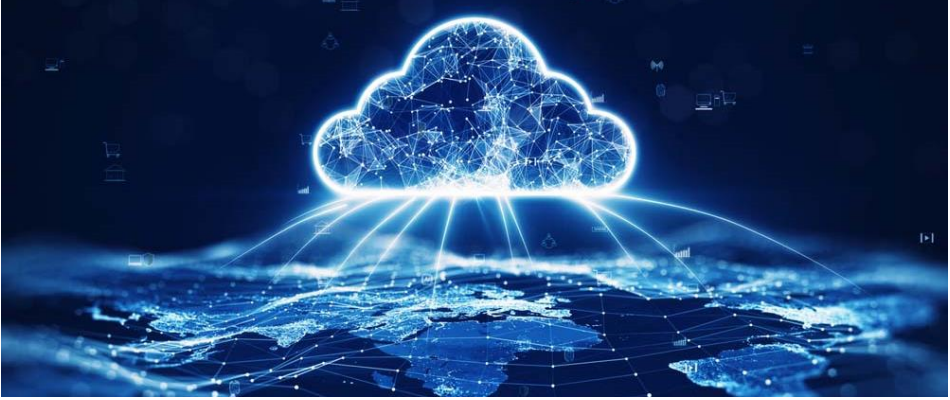

A questo [link](https://drive.google.com/file/d/1nZkSsabM9Knn2G2mA6sE7Ipl4mK4dMot/view?usp=share_link)

[https://drive.google.com/file/d/1nZkSsabM9Knn2G2mA6sE7Ipl4mK4dMo](https://drive.google.com/file/d/1nZkSsabM9Knn2G2mA6sE7Ipl4mK4dMot/view?usp=share_link) [t/view?usp=share\\_link](https://drive.google.com/file/d/1nZkSsabM9Knn2G2mA6sE7Ipl4mK4dMot/view?usp=share_link)

è possibile visualizzare la documentazione tecnica in merito alle API utilizzate.

In senso contrario, se si vuole collegare un DOCTOR 4.0 ad un'altra piattaforma diversa da quella di FERMAI, si può cambiare il suo indirizzo MQTT (vedi par. 10.1.7 Configurazione – MQTT)

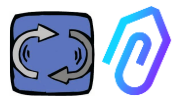

# **13. ACQUISTA**

Dal sito web [https://fermai.it,](https://fermai.it/) sezione prezzi, è possibile acquistare il DOCTOR 4.0.

Nella pagina del configuratore prezzi, viene fornita la possibilità di selezionare il numero di dispositivi richiesto.

Dopo aver selezionato il numero di dispositivi, vengono mostrati i prezzi cad. e totali in merito al dispositivo ed al canone della piattaforma.

In realtà, loggato con il tuo profilo, il sito calcola quanti DOCTOR hai già comprato. Più ne hai già comprati, e meno ti farà pagare il prossimo.

Anche l'abbonamento al portale è cumulativo. Più DOCTOR 4.0 attivi, e meno ti costerà l'abbonamento del successivo

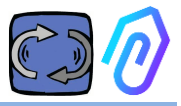

# **14. PERCHE' "FERMAI"?**

Con l'hardware, il firmware, e la conoscenza del mondo industriale, Motive srl (www.motive.it), che progetta e produce motori elettrici, riduttori meccanici di velocità e variatori elettronici di frequenza dal 2000, ce l'avrebbe fatta anche senza FERMAI. Ma dalla possibilità di avere dati "granulari", di un pacchetto al secondo, nasceva anche la possibilità di usarli per andare oltre lo stato dell'arte, e creare così un vero software di intelligenza artificiale che sfruttasse il "machine learning" per rilevare i comportamenti anomali di qualsiasi dato. Serviva quindi anche un'equipe di sviluppatori di algoritmi.

Nel 2021, si è deciso così di creare un contenitore "ad hoc" per il nuovo team: FERMAI.

FERMAI vuole dire "ferma mai", o "fermai in passato, ma ora non più", perché una delle principali funzioni a cui si era pensato inizialmente era quella della manutenzione predittiva, volta, lo sappiamo, ad evitare i fermi macchina. Ma, in dialetto locale, vuole dire anche "fermaglio", l'icona informatica della conoscenza che è il nostro logo. Non ci siamo neanche dimenticati di includere le lettere "AI", le iniziali di Artificial Intelligence.

Nel 2022, un anno dopo l'inizio delle attività di ricerca e sviluppo, con il prodotto ancora in preparazione, l'ENEA "Agenzia nazionale per le nuove tecnologie, l'energia e lo sviluppo economico sostenibile", incaricata dal Ministero Italiano per lo Sviluppo economico, promuove a pieno titolo DOCTOR 4.0 come assoluta innovazione per l'economica circolare ovvero per la riconversione delle attività produttive verso un modello di economia che mantiene il più a lungo possibile il valore dei prodotti, dei materiali e delle risorse e che riduce al minimo la produzione di rifiuti.

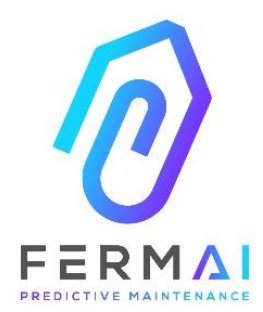

CASTENEDOLO (BS) VIA LE GHISELLE 20 CAP 25014 - ITALY [info@fermai.it](mailto:info@fermai.it) www.fermai.it. +39 030 2677087 Numero REA BS - 613949 P.IVA 11922000960

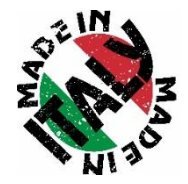
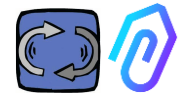

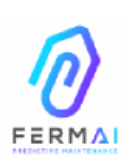

Fermai Srl Via le Ghiselle, 20 25014 Castenedolo (BS) - Italy C.F. / P. IVA 11922000960 www.fermai.it info@fermai.it

## DICHIARAZIONE DI CONFORMITA

FERMAI s.r.l., con sede legale in Castenedolo (BS) - Italia, dichiara, sotto la sua esclusiva responsabilità

che il suo prodotto DOCTOR 4.0

è progettato, costruito e collaudato in conformità con la seguente normativa internazionale (ult. ediz.)

Compatibilità elettromagnetica - Requisiti per elettrodomestici, utensili EN 55014-2 elettrici e apparecchi simili - Parte 2: Immunità - Norma di famiglia di prodotti Compatibilità elettromagnetica (EMC) Parte 3-3: Limiti - Limitazione delle variazioni di tensioni, delle EN 61000-3-2 fluttuazioni di tensione e del flicker in sistemi di alimentazione in bassa tensione per apparecchiature con corrente nominale  $\leq$  = 16 A per fase e non soggette ad allacciamento su condizione Compatibilità elettromagnetica (EMC) Parte 3-3: Limiti - Limitazione delle variazioni di tensioni, delle EN 61000-3-3 fluttuazioni di tensione e del flicker in sistemi di alimentazione in bassa tensione per apparecchiature con corrente nominale  $\leq$  = 16 A per fase e non soggette ad allacciamento su condizione Compatibilità Elettromagnetica (EMC) FN 61000-6-4 Parte 6-4: Norme generiche - Emissione per gli ambienti industriali Compatibilità Elettromagnetica (EMC) EN 61000-6-2 Parte 6-2: Norme generiche - Immunità per gli ambienti industriali Compatibilità Elettromagnetica (EMC) FN 61000-4-2 Parte 4-2: tecniche di prova e misurazione - Prove di scarica statica Compatibilità Elettromagnetica (EMC) FN 61000-4-3 Parte 4-3: tecniche di prova e misurazione - Prove di immunità contro i campi elettromagnetici a radiofreguenza irradiata Compatibilità Elettromagnetica (EMC) EN 61000-4-4 Parte 4-4: tecniche di prova e misurazione - Immunità rapida agli impulsi transitori Electromagnetic compatibility (EMC) EN 61000-4-5 Part 4-5: Testing and measurement techniques - Impulse immunity test Compatibilità Elettromagnetica (EMC) EN 61000-4-6 Parte 4-6: tecniche di prova e misurazione - Immunità ai disturbi condotti indotti da campi a radiofreguenza Compatibilità Elettromagnetica (EMC) EN 61000-4-11 Parte 4-11: tecniche di prova e misurazione - Test di immunità indotta dalla tensione, brevi interruzioni e variazioni di tensione

come richiesto dalle Direttive

## EMC Compatibilità Elettromagnetica (EMC) 2014/30/EU

Il Rappresentante Legale: Giorgio Bosion 10/2000

N. REA 42230 Cod. Fisc. e P. IVA 03580280174